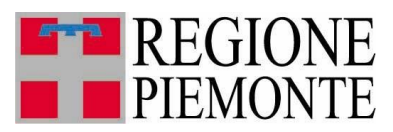

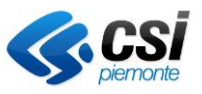

<span id="page-0-0"></span>ambiente VA SIVIA sistema informativo valutazione impatto ambientale

# **SIVIA**

# **Sistema Informativo**

## Valutazione di Impatto Ambientale

**Manuale d'uso**

<span id="page-0-2"></span><span id="page-0-1"></span>**Ultimo aggiornamento 11 settembre 2019**

## Sommario

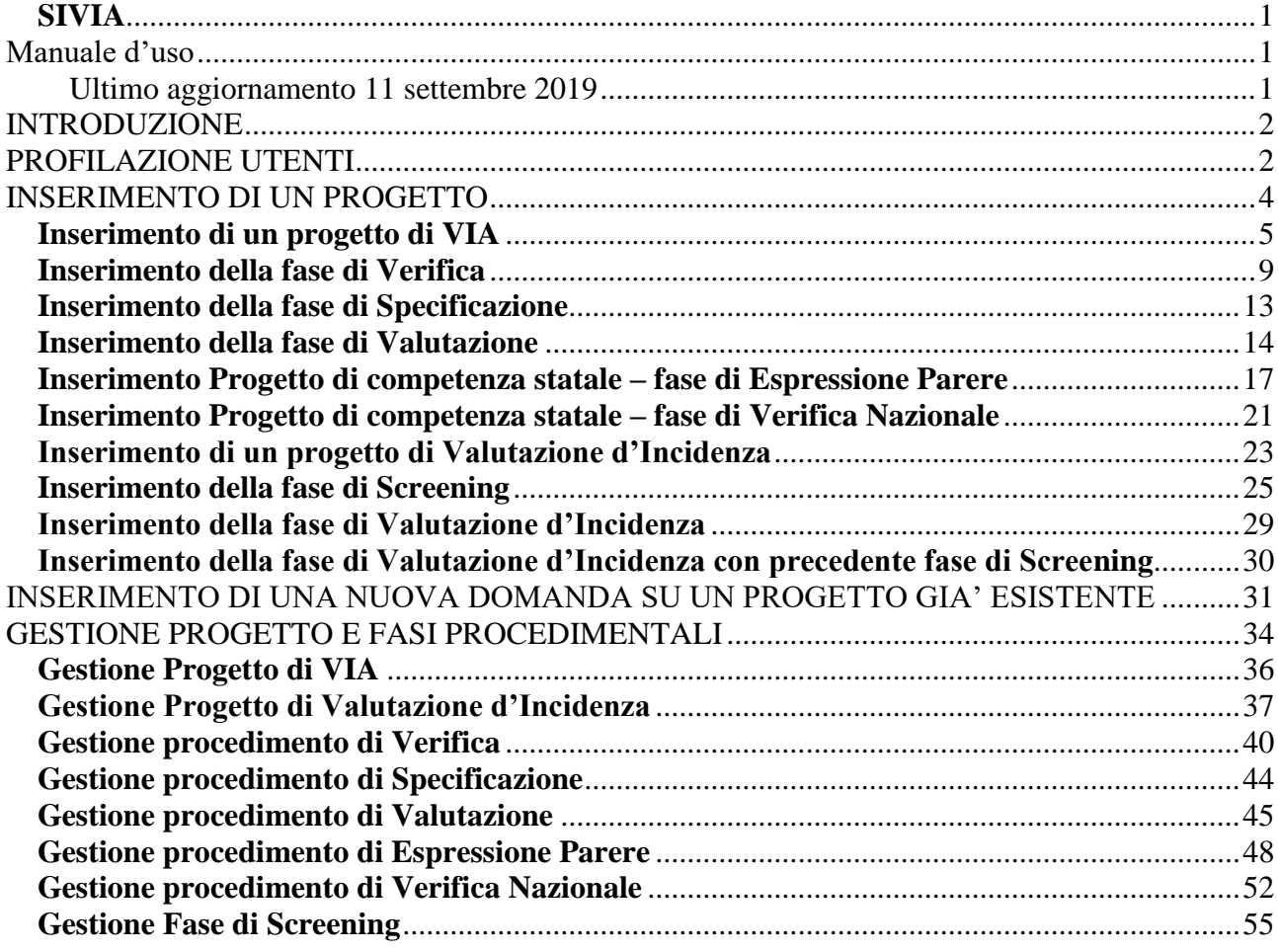

#### <span id="page-1-0"></span>**INTRODUZIONE**

L'applicativo SIVIA (Sistema Informativo Valutazione d'Impatto Ambientale) consente la gestione di tutti i procedimenti di VIA di competenza regionale, provinciale, comunale; i progetti che possono essere sottoposti a Valutazione d'Incidenza e i progetti sottoposti alla VIA di competenza Statale ai sensi degli art. 20; 23-28 D.Lgs. 152/2006, modificato dal D.Lgs. 4/2008.

#### <span id="page-1-1"></span>**PROFILAZIONE UTENTI**

Alla persona abilitata sarà associato uno o più profili che specificano la tipologia di procedimenti e le informazioni che può gestire, o consultare, secondo quanto riportato di seguito:

- a. Profilo di sola VIA gestione. L'utente può inserire e gestire i progetti sottoposti a Valutazione d'Impatto Ambientale. Qualora siano sottoposti anche a Valutazione d'Incidenza, non vedrà la sezione in cui vengono gestite queste informazioni
- b. Profilo di sola VI gestione. L'utente può inserire e gestire i progetti sottoposti a Valutazione d'incidenza e gestire solo la sezione "Incidenza" per i procedimenti di VIA sottoposti a Valutazione d'Incidenza.
- c. Profilo misto gestione. L'utente può inserire e gestire sia i progetti sottoposti a VIA, compresa la sezione "Incidenza" per i procedimenti di VIA sottoposti anche a VI, sia quelli sottoposti a Valutazione d'Incidenza
- d. Profilo di consultazione. L'utente può consultare tutte le informazioni relative ai progetti di VIA e VI caricati da tutti gli utenti che accedono con il profilo di gestione. Nella pagina

principale dell'applicativo per questo profilo non compare il pulsante per la gestione progetti.

- e. Profilo Ente Gestore Parco. E' simile al profilo descritto al punto b. L'Ente gestore Parco può eseguire le seguenti operazioni:
	- Inserire i progetti di Valutazione d'incidenza di sua competenza e gestire quelli inseriti da lui;
	- gestire i progetti di Valutazione d'incidenza inseriti da altri soggetti e associati a Siti Rete Natura 2000 sui quali ha avuto una delega
	- gestire la sezione "Incidenza" per i procedimenti di VIA sottoposti a Valutazione d'Incidenza, associati a Siti Rete Natura 2000 sui quali ha avuto una delega
- f. Profilo ARPA. L'utente può accedere alla gestione di tutti i procedimenti presenti ma può modificare solo le sezioni: Relazione ARPA e Dati Realizzazione Opera.

Le prime quattro tipologie di profili potranno essere combinate con la competenza territoriale: Regione; Province

A una persona potranno essere associate più profilazioni. Gli utenti con profilo multiplo, dopo aver fornito il proprio certificato per entrare in applicativo avranno un menù di scelta profilo come riportato in **[Figura 1](#page-2-0)**.

Una volta compiuta la scelta entreranno in applicativo e potranno fare solo quanto è permesso dal profilo utente con cui stanno lavorando.

Per cambiare profilo dalla pagina principale dell'applicativo dovranno selezionare il tasto "cambia profilo". Vedi **[Figura 2](#page-3-1)**

La scelta del profilo e il pulsante per cambiarlo sono visibili solo per quegli utenti che al momento dell'abilitazione sono stati associati a profili multipli.

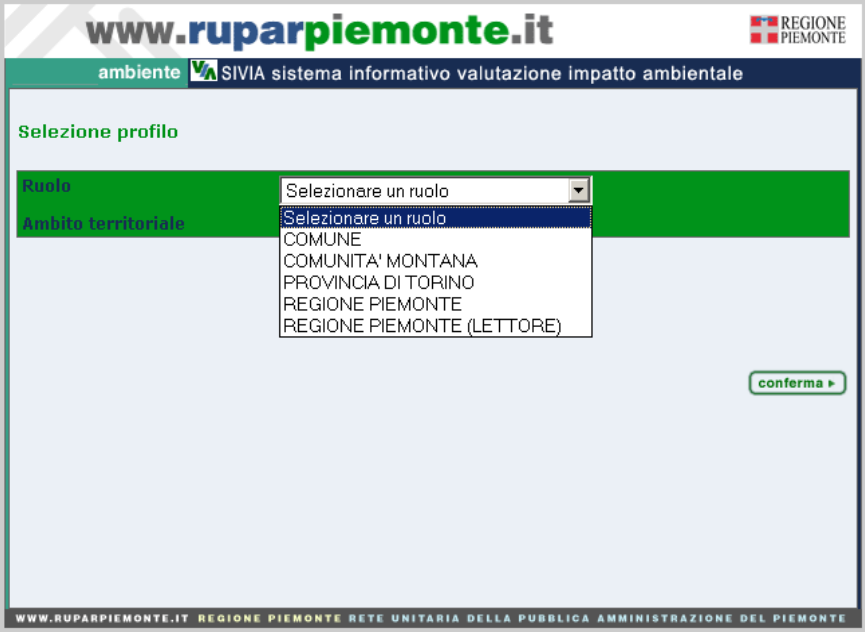

<span id="page-2-0"></span>**Figura 1**

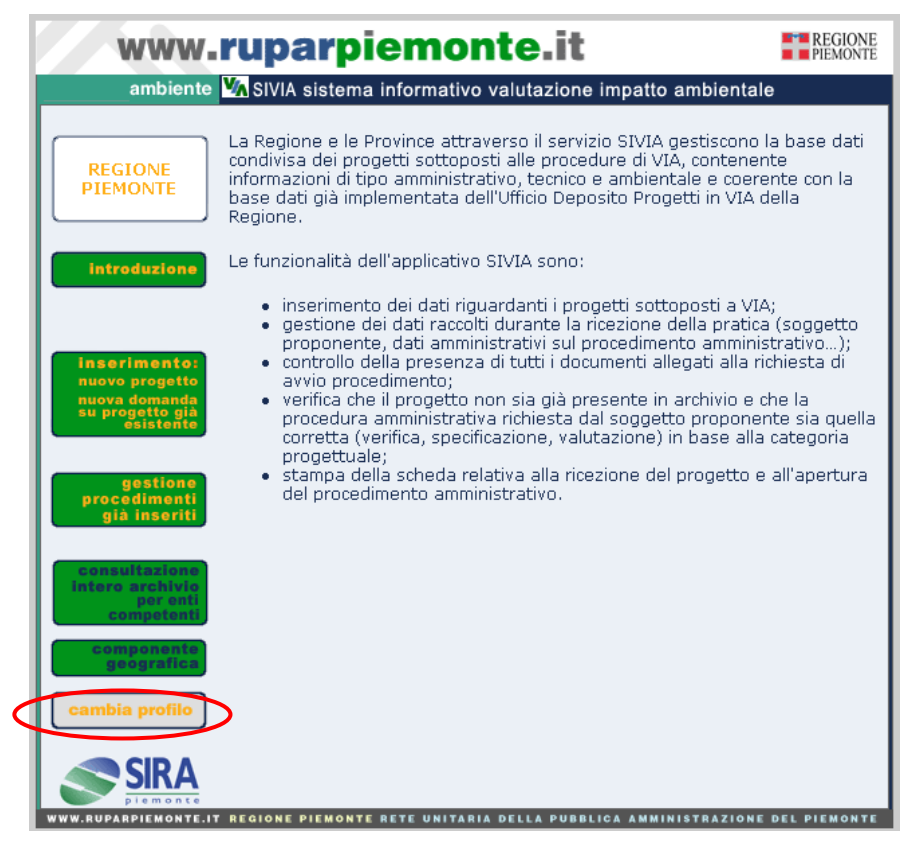

**Figura 2**

#### <span id="page-3-1"></span><span id="page-3-0"></span>**INSERIMENTO DI UN PROGETTO**

La prima pagina si presenta come nella figura sottostante.

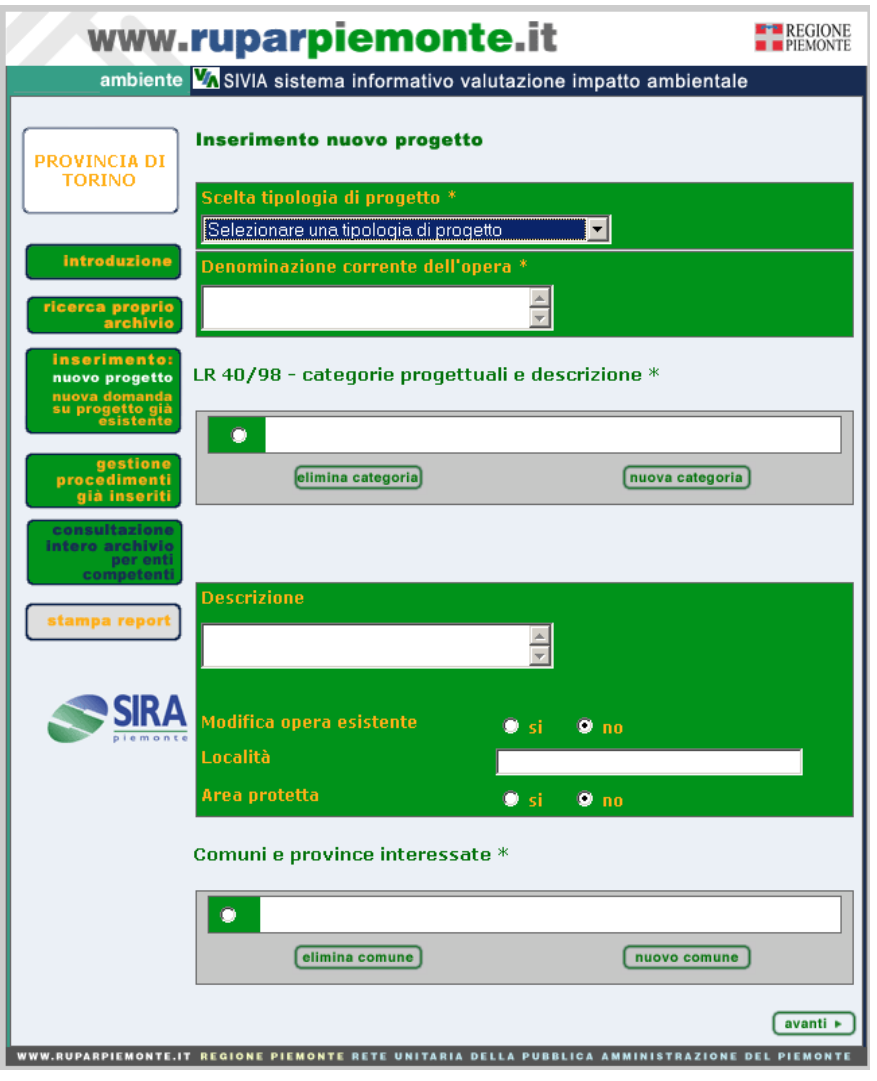

**Figura 3**

<span id="page-4-1"></span>I campi obbligatori sono segnalati con un asterisco. La loro mancata compilazione non permetterà di passare alla pagina successiva d'inserimento dati e farà comparire un messaggio di avviso con l'elenco dei campi mancanti.

*Scelta tipologia di procedimento.* I valori presenti nella lista sono legati alla profilazione. Se l'utente può inserire progetti appartenenti ad una sola tipologia, la lista conterrà un solo valore, altrimenti consentirà di scegliere tra l'inserimento di un progetto di VIA, VIA Statale (solo per utenti con profilo regionale) o di Valutazione d'Incidenza.

#### *Inserimento di un progetto di VIA*

<span id="page-4-0"></span>Se l'utente ha scelto un progetto di VIA, o il suo profilo [\(vedi descrizione profilazioni del](#page-1-1)  [paragrafo precedente\)](#page-1-1) è legato alla sola VIA, la pagina continua a mantenere lo stesso aspetto. I campi da compilare saranno i seguenti:

*Titolo del progetto*. Il campo non può superare i 255 caratteri spazi compresi. Informazioni più estese possono essere inserite nel campo descrizione.

#### ambiente VA SIVIA sistema informativo valutazione impatto ambientale

*Categoria progettuale*. Il menù di selezione della categoria progettuale si presenta come in **[Figura 4](#page-6-0)**. La lista è preselezionata sulla base della competenza. Gli utenti regionali vedranno solo le categorie A1.n, B1.n; le province A2.n e B2.n. E' presente la funzione di svincolo delle categorie attivabile selezionando l'omonimo campo flag. La lista si popolerà di tutte le categorie presenti sulla base dati consentendo la registrazione di progetti comportanti opere o interventi rientranti in diverse tipologie.

*Direzione responsabile*. Il campo deve essere valorizzato solo nel caso di un progetto sottoposto a VIA regionale o nazionale. Sulla base della scelta operata per il campo "Categoria progettuale", si popola in automatico con la Direzione associata. Nel caso in cui ad una categoria sia associata più di una direzione, o siano state scelte categorie diverse, il campo può presentare una lista di valori.

*Radio button Modifica opera esistente; Area protetta; Valutazione d'Incidenza; Legge 443/2001*. Sono preimpostati al valore No. La valorizzazione dei primi due radio button in combinazione con la o le categorie progettuali associate determinerà la tipologia di procedimento abilitato nella pagina d'inserimento successiva.

<span id="page-5-0"></span>*Comune*. Il menù di selezione presenta l'elenco dei comuni sulla base della provincia selezionata **[Figura 5.](#page-6-1)** Per gli utenti profilati come Provincia è già preselezionata quella di appartenenza.

E' possibile fare una selezione multipla dei comuni tenendo premuto il tasto "Ctrl" e selezionando i diversi comuni in cui ricade l'opera.

Una volta inseriti tutti i dati selezionando il tasto "avanti" posto a fondo pagina si attivano due controlli. Il primo riguarda la valorizzazione dei campi obbligatori. Il secondo è la funzione di ricerca sui progetti prima inseriti. La ricerca opera selezionando i progetti presentati con la medesima categoria progettuale, titolo e comune. Se non trova progetti simili a quello inserito, presenta il messaggio come in **[Figura 6](#page-6-2)**. Se trova progetti simili, presenta il messaggio di [Figura 7](#page-7-0) con l'elenco del/i progetto/i. Selezionandone uno si può leggere il dettaglio delle informazioni associate. Se l'utente ritiene che quello, che sta inserendo, sia un nuovo progetto, può decidere di proseguire selezionando il tasto "avanti". Se invece individua il progetto tra quelli già presenti, può collegargli la nuova fase procedimentale abbandonando l'operazione d'inserimento e scegliendo la voce di menù presente sulla pagina principale dell'applicativo ["Nuova domanda su progetto già esistente"](#page-30-0).

La seconda pagina d'inserimento si può presentare come in **[Figura 8](#page-7-1)** con la/e fasi procedimentali che dovrebbero essere avviate in base alle caratteristiche progettuali: categoria, modifica d'opera esistente o interessamento di un'area protetta. Qualora si dovesse avviare una fase procedimentale diversa da quelle presentate, è possibile abilitare tutte le fasi compilando prima il campo "Note" con la motivazione dello svincolo e selezionando il tasto "abilita procedimenti disabilitati". Selezionando la fase procedimentale che si desidera inserire l'utente accede alla terza pagina d'inserimento dati, che presenta un aspetto diverso in relazione alla tipologia di fase.

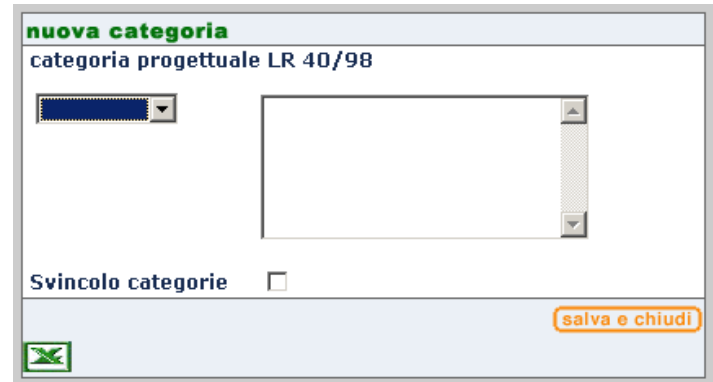

**Figura 4**

<span id="page-6-0"></span>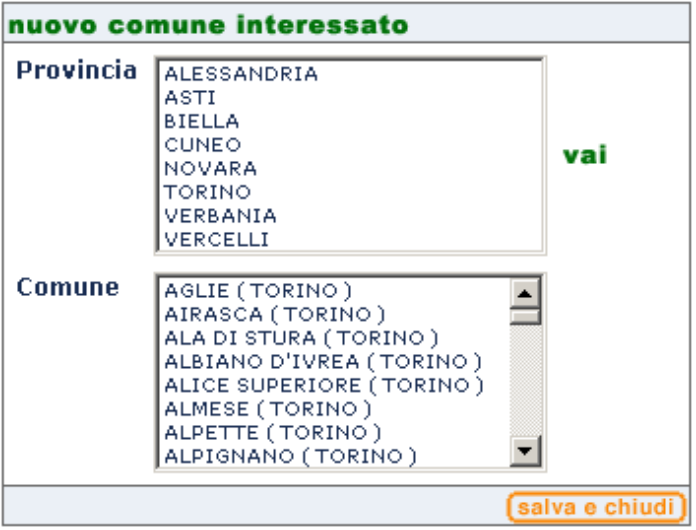

**Figura 5**

<span id="page-6-2"></span><span id="page-6-1"></span>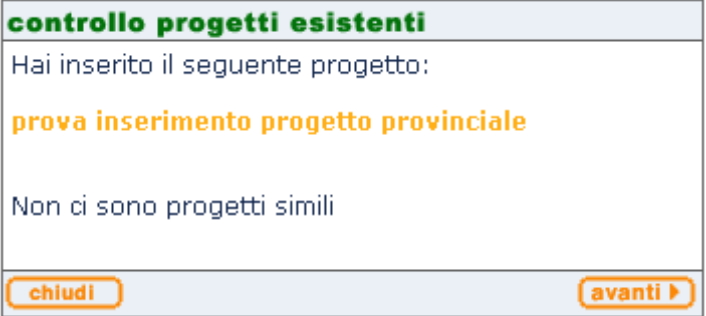

**Figura 6**

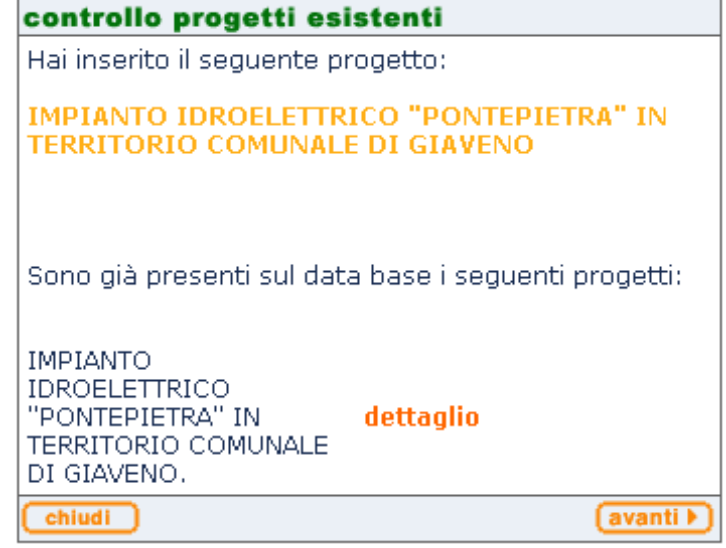

**Figura 7**

<span id="page-7-0"></span>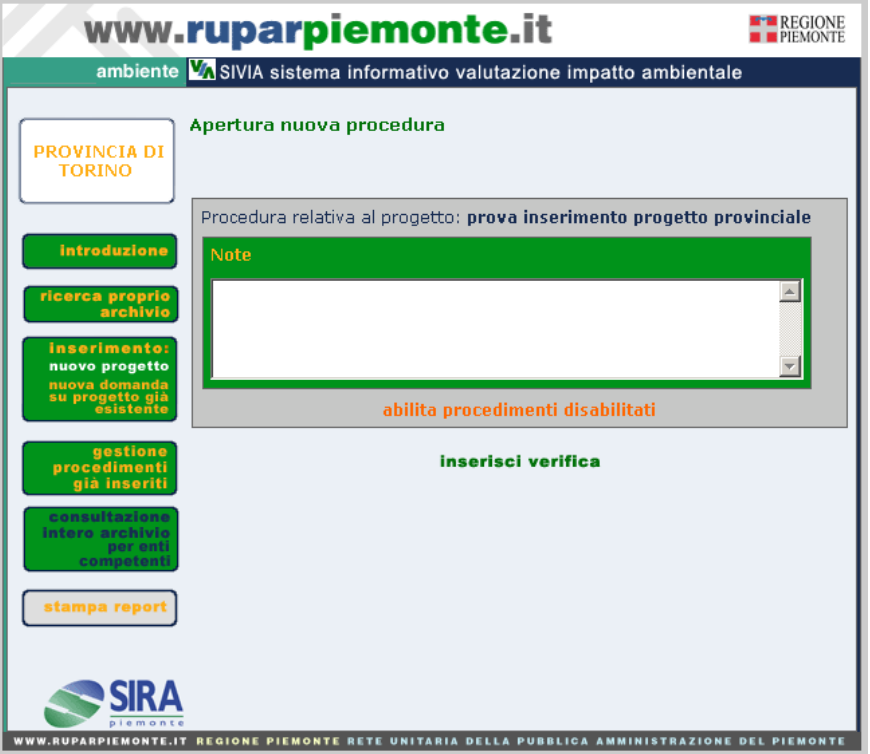

<span id="page-7-1"></span>**Figura 8**

#### <span id="page-8-0"></span>*Inserimento della fase di Verifica*

La pagina d'inserimento si presenta come nell'immagine sottostante.

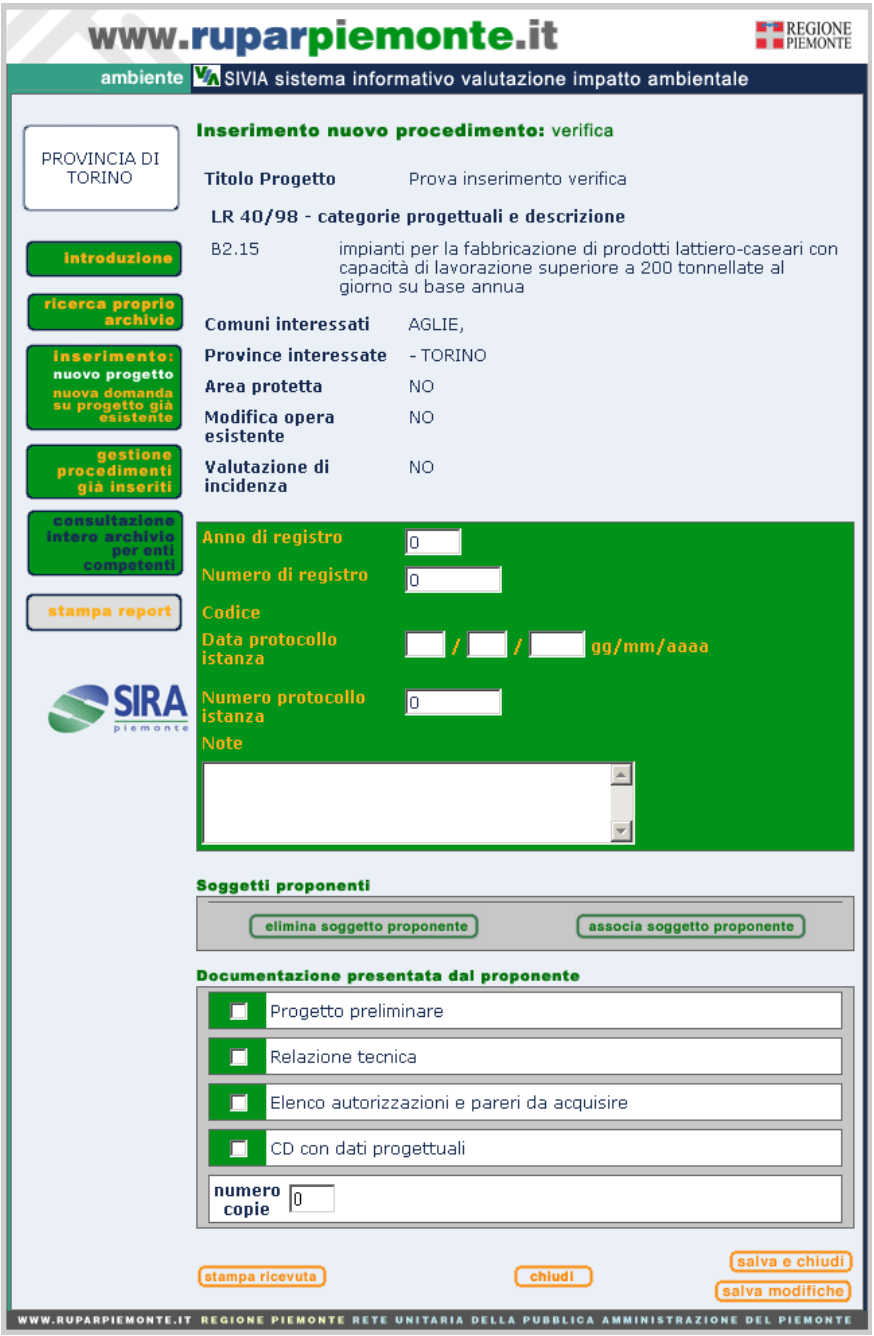

**Figura 9**

Vi è una sezione con campi di riepilogo: Titolo progetto; categoria progettuale; Province e Comuni interessati; campi flag Area protetta; Modifica opera esistente; Valutazione d'incidenza; Legge 443/2001.

Vi è una seconda sezione in cui sono inseriti dati nuovi. I campi da valorizzare sono:

*Anno registro*. Per l'utente regionale il campo è valorizzato in automatico dal sistema che assegna l'anno in corso.

*Numero di registro*. Per l'utente regionale il campo è valorizzato in automatico dal sistema che assegna un progressivo.

*Codice*. È composto in automatico dal sistema

*Data protocollo istanza:* data di protocollo dell'istanza di VIA presentata dal proponente.

*Numero protocollo istanza:* numero di protocollo dell'istanza di VIA presentata dal proponente.

<span id="page-9-1"></span>*Soggetti proponenti*. Selezionando il tasto "associa soggetto proponente" si apre la finestra riportata in **[Figura 10](#page-9-0)** in cui si può inserire per intero o una parte del nome del soggetto nel campo "Denominazione" per cercare una ragione sociale, o "Cognome" se si tratta di una persona fisica. Selezionando il tasto "avvia" l'applicativo verifica se siano già presenti soggetti con quel nome e presenta all'utente l'occorrenza trovata o una lista come in **[Figura 11](#page-10-0)**. Selezionando il nome si accede alle informazioni di dettaglio per quel soggetto.

Dopo averli verificati, si può associare il soggetto alla fase procedimentale selezionando il tasto "associa", oppure, se i dati presenti non fossero corretti, possono modificati e associati alla fase procedimentale con il tasto "modifica e associa".

ATTENZIONE: poiché non è gestito il dato storico, le modifiche di un soggetto già presente saranno legate a tutti i procedimenti cui è associato.

Se l'utente ritiene di dover inserire un nuovo soggetto, perché quello trovato dal sistema non corrisponde a quello che ha presentato l'istanza, o se il sistema non trovasse il soggetto cercato, può attivare il tasto "inserisci nuovo soggetto".

Si presenta una maschera d'inserimento dati come in **[Figura 12](#page-10-1)**. I campi obbligatori sono il flag "Persona fisica" o "Persona giuridica"; il cognome e nome, se si tratta di Persona fisica, o la denominazione, se persona giuridica; la Provincia ed il Comune. Questi ultimi due dati non vengono digitati direttamente, ma scelti da una lista selezionando il tasto "nuovo comune". Prima sceglie la Provincia e quindi il comune tra quelli appartenenti alla provincia selezionata. Una volta compiute queste operazioni il sistema compilerà i campi "Provincia"; "Comune" e "CAP" di **[Figura 12](#page-10-1)**. L'utente può valorizzare gli altri campi, se possiede le informazioni, e confermare il tutto selezionando il tasto "associa".

Viene riportato alla pagina principale d'inserimento dati della fase procedimentale e potrà leggere nella sezione "Soggetti proponenti" il nome del soggetto appena inserito.

<span id="page-9-0"></span>Nel caso dovesse inserire più di un soggetto, ripeterà le operazioni descritte sopra.

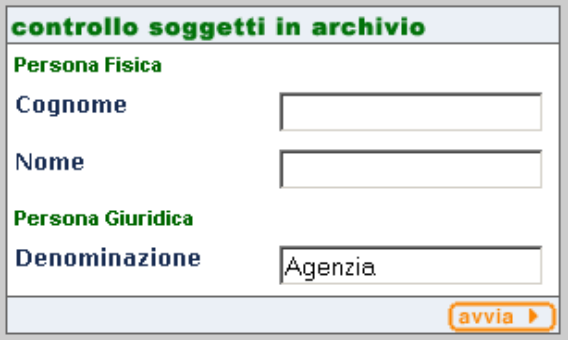

**Figura 10**

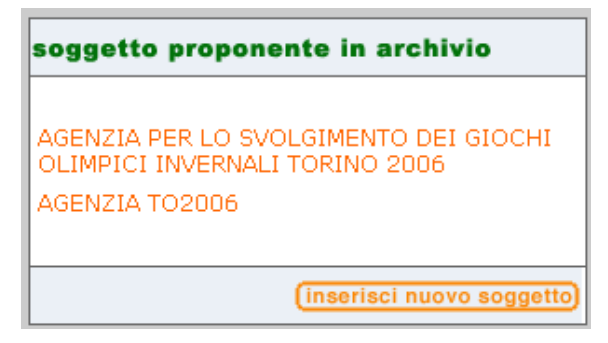

**Figura 11**

<span id="page-10-0"></span>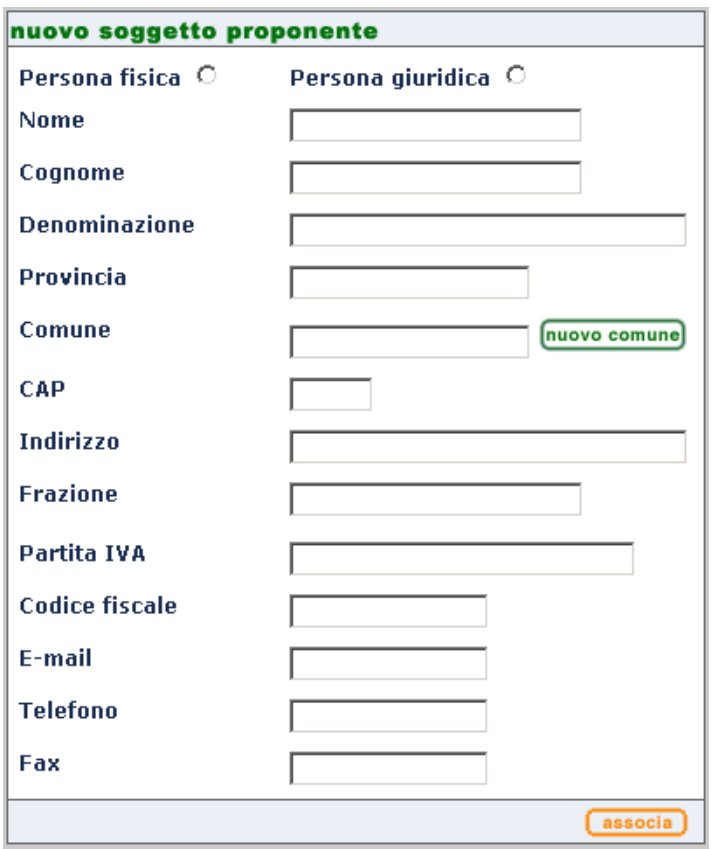

**Figura 12**

<span id="page-10-1"></span>*Elaborati presentati dal proponente*. Sono campi flag da valorizzare se il proponente presenta la relativa documentazione. Il campo "relazione d'incidenza" sarà presente solo se l'utente ha indicato che il progetto è soggetto a Valutazione d'incidenza. **Il dato non è obbligatorio**

*Num copie*. Va indicato il numero di copie con cui il proponente presenta la documentazione. **Il dato non è obbligatorio**

Una volta inseriti tutti i dati possono essere salvati selezionando il tasto "salva e chiudi" o "salva modifiche". Se non sono stati compilati i campi obbligatori, il sistema mostrerà un messaggio che riporta i campi da valorizzare. Per questa fase procedimentale sono obbligatori i seguenti campi: anno registro, numero registro, numero protocollo istanza, data protocollo istanza, soggetto proponente.

Se l'utente sta usando l'applicativo con un profilo provinciale o regionale l'operazione di salvataggio farà attivare il programma di posta elettronica componendo un nuovo messaggio con un testo precompilato che riporta i principali dati progettuali: titolo, codice della fase che si sta avviando, Provincia e Comune in cui ricade il progetto. Tale messaggio dovrebbe essere inviato ad ARPA, l'indirizzo è riportato nell'e-mail. Se il progetto è soggetto a Valutazione d'Incidenza, comparirà l'indirizzo del settore coinvolto che viene messo in conoscenza.

Qualora si volessero stampare le informazioni mostrate a video, è possibile selezionare il tasto "stampa" a fondo pagina

#### *Inserimento della fase di Specificazione*

<span id="page-12-0"></span>La pagina d'inserimento si presenta come nella figura sottostante.

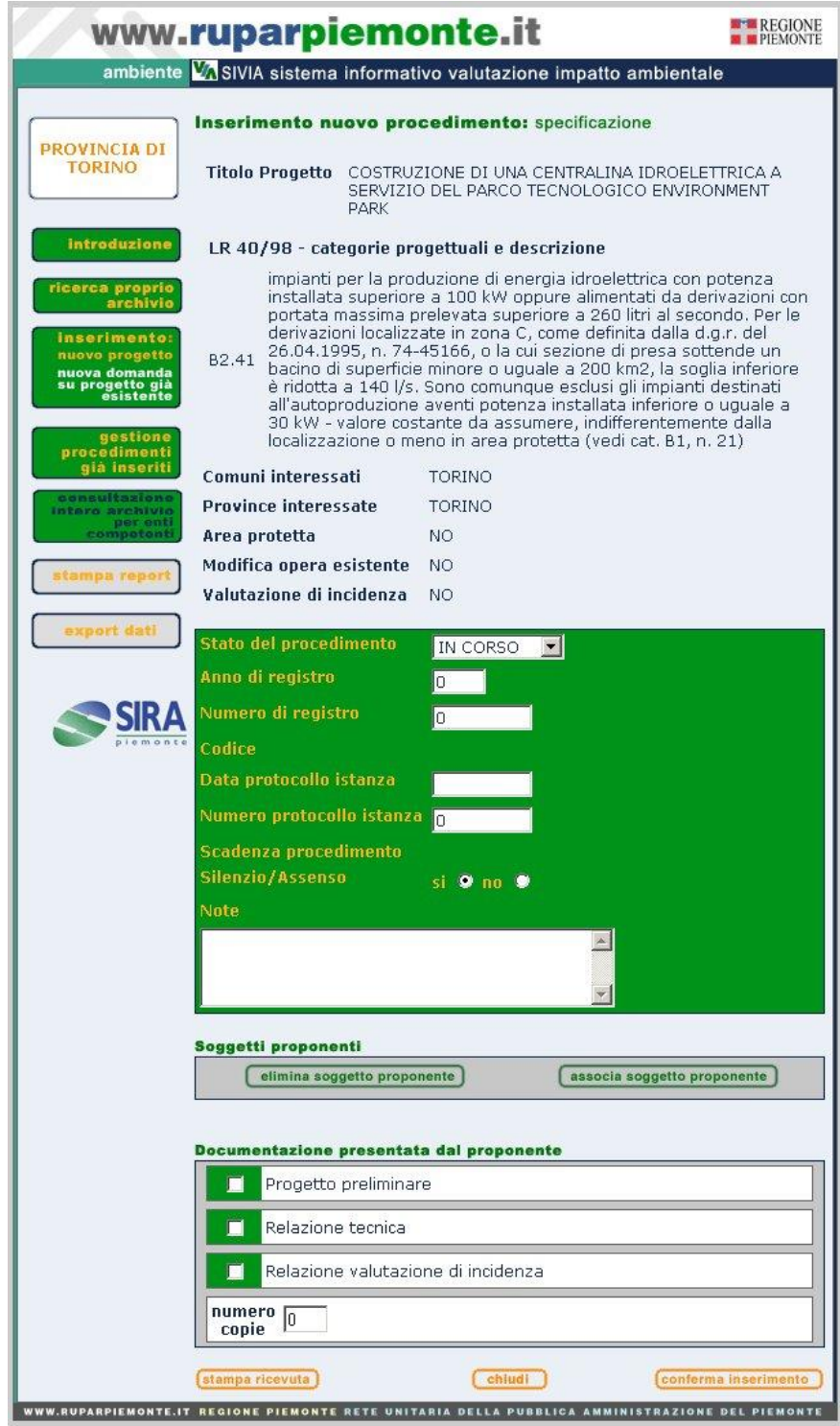

**Figura 13**

Vi è una sezione con campi di riepilogo: Titolo progetto; categoria progettuale; Province e Comuni interessati; campi flag Area protetta; Modifica opera esistente; Valutazione d'incidenza; Legge 443/2001.

Vi è una seconda sezione in cui vengono inseriti dati nuovi. I campi da valorizzare sono:

*Anno registro*. Per l'utente regionale il campo viene valorizzato in automatico dal sistema che assegna l'anno in corso.

*Numero di registro*. Per l'utente regionale il campo viene valorizzato in automatico dal sistema che assegna un progressivo.

*Codice*. Viene composto in automatico dal sistema

*Data protocollo istanza:* data di protocollo dell'istanza di VIA presentata dal proponente.

*Numero protocollo istanza:* numero di protocollo dell'istanza di VIA presentata dal proponente.

*Scadenza procedimento*. La compilazione non è obbligatoria, in quanto non è detto che sia già determinata in fase d'inserimento del procedimento

*Soggetto proponente.* Vedi [descrizione riportata sopra](#page-9-1)

*Documentazione presentata dal proponente*. Sono campi flag da valorizzare se il proponente presenta la relativa documentazione. Il campo "relazione d'incidenza" sarà presente solo se l'utente ha indicato che il progetto è soggetto a Valutazione d'incidenza. **Il dato non è obbligatorio**

*Numero copie.* Va indicato il numero di copie con cui il proponente presenta la documentazione. **Il dato non è obbligatorio**

Una volta inseriti, tutti i dati possono essere salvati selezionando il tasto "salva e chiudi" o "salva modifiche". Se non sono stati compilati i campi obbligatori, il sistema mostrerà un messaggio che riporta i campi da valorizzare. Per questa fase procedimentale sono obbligatori i seguenti campi: anno di registro, numero di registro, data protocollo istanza, numero protocollo istanza, soggetto proponente.

Se l'utente sta usando l'applicativo con un profilo provinciale o regionale l'operazione di salvataggio farà attivare il programma di posta elettronica. Verrà composto un nuovo messaggio con un testo precompilato, che riporta i principali dati progettuali: titolo, codice della fase che si sta avviando, Provincia e Comune in cui ricade il progetto. Tale messaggio dovrebbe essere inviato ad ARPA, l'indirizzo è riportato nell'e-mail. Se il progetto è soggetto a Valutazione d'Incidenza, comparirà l'indirizzo del settore coinvolto, che è messo in conoscenza.

Qualora si volessero stampare le informazioni mostrate a video, è possibile selezionare il tasto "stampa" a fondo pagina.

#### *Inserimento della fase di Valutazione*

<span id="page-13-0"></span>La pagina d'inserimento si presenta come in figura sottostante.

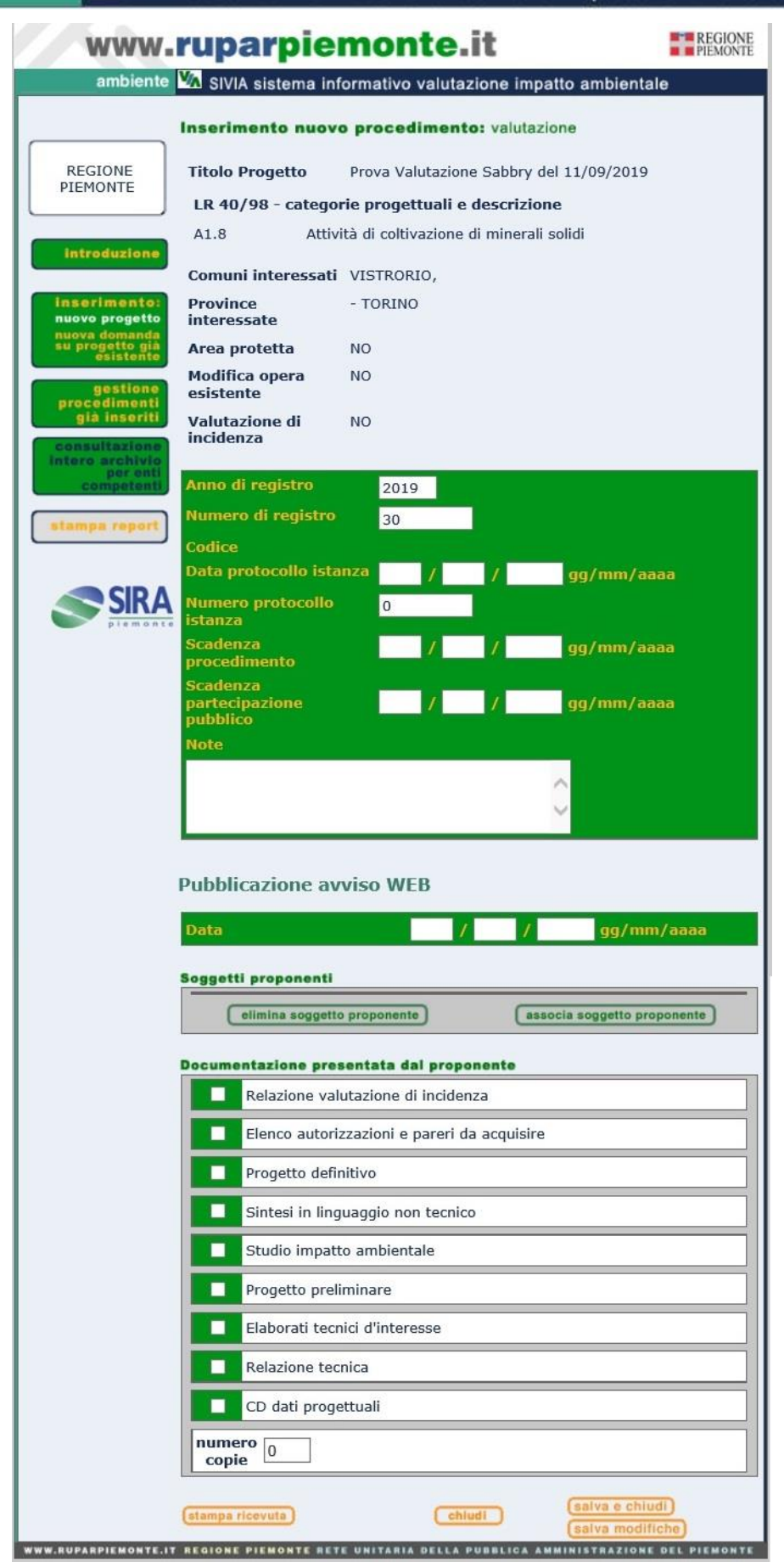

**Figura 14**

#### ambiente VA SIVIA sistema informativo valutazione impatto ambientale

Vi è una sezione con campi di riepilogo: Titolo progetto; categoria progettuale; Province e Comuni interessati; campi flag Area protetta; Modifica opera esistente; Valutazione d'incidenza; Legge 443/2001.

Vi è una seconda sezione in cui sono inseriti dati nuovi. I campi da valorizzare sono:

*Anno registro*. Per l'utente regionale il campo è valorizzato in automatico dal sistema che assegna l'anno in corso.

*Numero di registro*. Per l'utente regionale il campo è valorizzato in automatico dal sistema che assegna un progressivo.

*Codice*. È composto in automatico dal sistema

*Data protocollo istanza:* data di protocollo dell'istanza di VIA presentata dal proponente.

*Numero protocollo istanza:* numero di protocollo dell'istanza di VIA presentata dal proponente.

*Scadenza procedimento*. La valorizzazione non è obbligatoria, in quanto potrebbe non essere ancora nota in questa fase. Il dato può essere inserito in un secondo momento accedendo in "gestione procedimento"

*Data pubblicazione avviso web.* Il campo non è obbligatorio e può essere inserito in un secondo momento accedendo in "gestione procedimento".

*Data scadenza consultazione del pubblico*. La valorizzazione non è obbligatoria, in quanto potrebbe non essere ancora nota in questa fase. Il dato può essere inserito in un secondo momento accedendo in "gestione procedimento".

*Soggetto proponente*. Vedi [descrizione riportata sopra](#page-9-1)

*Documentazione presentata dal proponente*. Sono campi flag da valorizzare se il proponente presenta la relativa documentazione. Il campo "relazione d'incidenza" sarà presente solo se l'utente ha indicato che il progetto è soggetto a Valutazione d'incidenza. **Il dato non è obbligatorio**

*Numero copie*. Va indicato il numero di copie con cui il proponente presenta la documentazione. **Il dato non è obbligatorio**

Una volta inseriti tutti i dati possono essere salvati selezionando il tasto "salva e chiudi" o "salva

modifiche". Se non sono stati compilati i campi obbligatori, il sistema mostrerà un messaggio

che riporta i campi da valorizzare. Per questa fase procedimentale sono obbligatori i seguenti

campi: anno di registro, numero di registro, data protocollo istanza, numero protocollo istanza,

soggetto proponente

Se l'utente sta usando l'applicativo con un profilo provinciale o regionale l'operazione di salvataggio farà attivare il programma di posta elettronica. Verrà composto un nuovo messaggio con un testo precompilato, che riporta i principali dati progettuali: titolo, codice della fase che si sta avviando, Provincia e Comune in cui ricade il progetto. Tale messaggio dovrebbe essere inviato ad ARPA, l'indirizzo è riportato nell'e-mail. Se il progetto è soggetto a Valutazione d'Incidenza, comparirà l'indirizzo del settore coinvolto, che è messo in conoscenza. Qualora si volessero stampare le informazioni mostrate a video, è possibile selezionare il tasto "stampa" a fondo pagina

#### *Inserimento Progetto di competenza statale – fase di Espressione Parere*

<span id="page-16-0"></span>Questa fase può essere inserita solo se l'utente si è autenticato con un profilo regionale ed il progetto è associato ad una categoria soggetta al procedimento nazionale di VIA. Tale fase è l'espressione Parere che la regione esprime ai sensi degli artt. 23-28 del D.Lgs. 152/2006 modificato dal D.Lgs. 4/2008.

La pagina d'inserimento si presenta come in **[Figura 15.](#page-17-0)** 

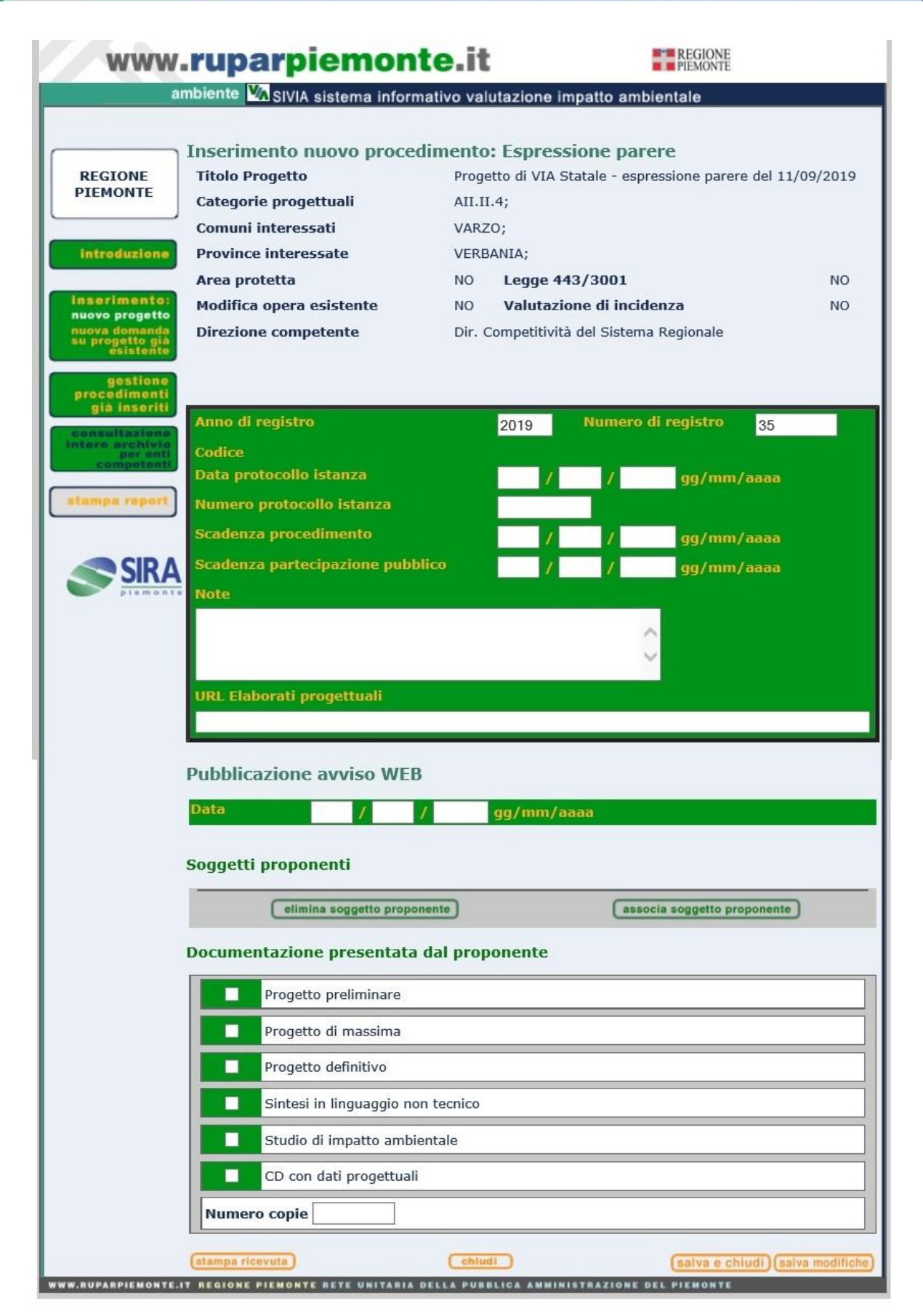

<span id="page-17-0"></span>**Figura 15**

Vi è una sezione con campi di riepilogo: Titolo progetto; categoria progettuale; Province e

Comuni interessati; campi flag Area protetta; Modifica opera esistente; Valutazione d'incidenza;

Legge 443/2001.

Vi è una seconda sezione in cui sono inseriti dati nuovi. I campi da valorizzare sono:

*Anno registro*. Per l'utente regionale il campo è valorizzato in automatico dal sistema che assegna l'anno in corso.

*Numero di registro*. Per l'utente regionale il campo è valorizzato in automatico dal sistema che assegna un progressivo.

*Codice*. È composto in automatico dal sistema

*Data protocollo istanza:* data di protocollo dell'istanza di VIA presentata dal proponente. *Numero protocollo istanza:* numero di protocollo dell'istanza di VIA presentata dal proponente. *Scadenza procedimento*. È valorizzata in automatico dal sistema aggiungendo 150 giorni alla data di protocollo istanza.

*Scadenza procedimento*. La valorizzazione non è obbligatoria, in quanto potrebbe non essere ancora nota in questa fase. Il dato può essere inserito in un secondo momento accedendo in "gestione procedimento"

*URL Elaborati progettuali:* è l'indirizzo del progetto pubblicato sul sito web del Ministero. Inserire l'indirizzo per intero, ad esempio:<https://va.minambiente.it/it-IT/Oggetti/Info/7192>

*Data pubblicazione avviso web.* Il campo non è obbligatorio e può essere inserito in un secondo momento accedendo in "gestione procedimento".

*Scadenza consultazione del pubblico*. La valorizzazione non è obbligatoria, in quanto potrebbe non essere ancora nota in questa fase. Il dato può essere inserito in un secondo momento accedendo in "gestione procedimento".

*Soggetto proponente*. Vedi [descrizione riportata sopra](#page-9-1)

*Elaborati presentati dal proponente*. Sono campi flag da valorizzare se il proponente presenta la relativa documentazione. Il campo "relazione d'incidenza" sarà presente solo se l'utente ha indicato che il progetto è soggetto a Valutazione d'incidenza.

*Numero copie*. Va indicato il numero di copie con cui il proponente presenta la documentazione.

*Documentazione presentata dal proponente*. Sono campi flag da valorizzare se il proponente presenta la relativa documentazione. Il campo "relazione d'incidenza" sarà presente solo se l'utente ha indicato che il progetto è soggetto a Valutazione d'incidenza. **Il dato non è obbligatorio**

*Numero copie*. Va indicato il numero di copie con cui il proponente presenta la documentazione. **Il dato non è obbligatorio**

Una volta inseriti, tutti i dati possono essere salvati selezionando il tasto "salva e chiudi", o "salva modifiche". Se non sono stati compilati i campi obbligatori, il sistema mostrerà un messaggio che riporta i campi da valorizzare. Per questa fase procedimentale sono obbligatori i seguenti campi: anno di registro, numero di registro, data protocollo istanza, numero protocollo istanza, soggetto proponente.

L'operazione di salvataggio farà attivare il programma di posta elettronica componendo un nuovo messaggio con un testo precompilato che riporta i principali dati progettuali: titolo, codice della fase che si sta avviando, Provincia e Comune in cui ricade il progetto. Tale messaggio dovrebbe essere inviato ad ARPA, l'indirizzo è riportato nell'e-mail. Se il progetto è soggetto a Valutazione d'Incidenza, comparirà l'indirizzo del settore coinvolto che è messo in conoscenza.

Qualora si volessero stampare le informazioni mostrate a video, è possibile selezionare il tasto "stampa" a fondo pagina.

## *Inserimento Progetto di competenza statale – fase di Verifica Nazionale*

<span id="page-20-0"></span>Questa fase può essere inserita solo se l'utente si è autenticato con un profilo regionale e il progetto è associato a una categoria soggetta al procedimento nazionale di VIA. La pagina d'inserimento si presenta come in figura sottostante.

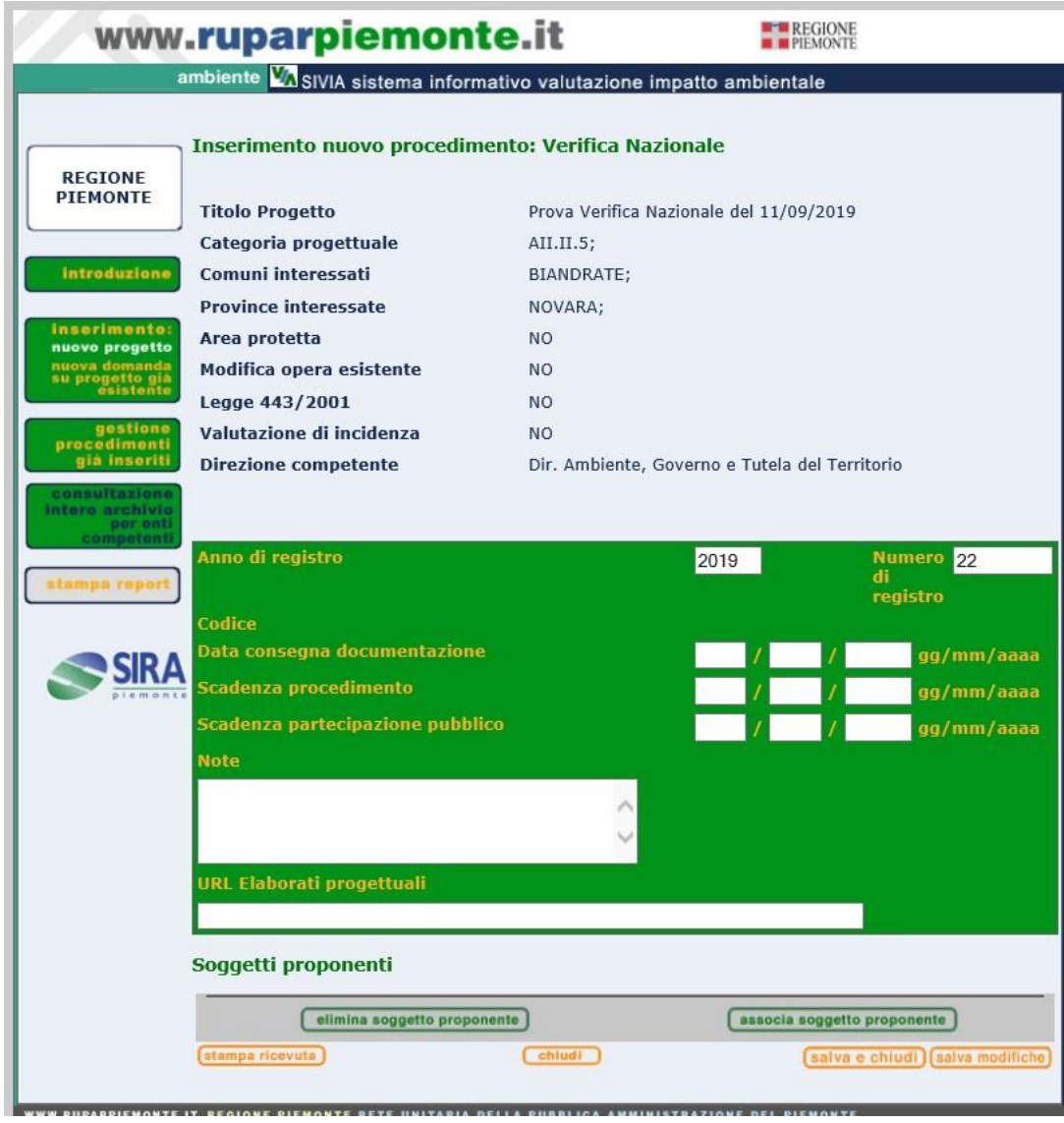

**Figura 16**

Vi è una sezione con campi di riepilogo: Titolo progetto; categoria progettuale; Province e Comuni interessati; campi flag Area protetta; Modifica opera esistente; Valutazione d'incidenza; Legge 443/2001.

Vi è una seconda sezione in cui vengono inseriti dati nuovi. I campi da valorizzare sono:

*Anno registro*. Il campo è valorizzato in automatico dal sistema che assegna l'anno in corso.

*Numero di registro*. Il campo è valorizzato in automatico dal sistema che assegna un progressivo.

*Codice*. È composto in automatico dal sistema

*Data consegna documentazione.* Data in cui il proponente consegna la documentazione progettuale.

*Scadenza procedimento/Scadenza consultazione del pubblico*. In questo caso la scadenza procedimento si riferisce alla scadenza dell'invio osservazioni da parte della Regione e non al procedimento di VIA nazionale. La valorizzazione non è obbligatoria. Il dato può essere inserito in un secondo momento accedendo in "gestione procedimento"

*URL Elaborati progettuali:* è l'indirizzo del progetto pubblicato sul sito web del Ministero. Inserire l'indirizzo per intero, ad esempio:<https://va.minambiente.it/it-IT/Oggetti/Info/7192>

*Soggetto proponente.* Vedi [descrizione riportata sopra](#page-9-1)

Una volta inseriti tutti i dati possono essere salvati selezionando il tasto "salva e chiudi", o "salva modifiche". Se non sono stati compilati i campi obbligatori, il sistema mostrerà un messaggio con i campi da valorizzare. Per questa fase procedimentale sono obbligatori i seguenti campi: anno di registro, numero di registro, data protocollo istanza, numero protocollo istanza, soggetto proponente

L'operazione di salvataggio farà attivare il programma di posta elettronica componendo un nuovo messaggio con un testo precompilato che riporta i principali dati progettuali: titolo, codice della fase che si sta avviando, Provincia e Comune in cui ricade il progetto. Tale messaggio dovrebbe essere inviato ad ARPA, l'indirizzo è riportato nell'e-mail. Se il progetto è soggetto a Valutazione d'Incidenza, comparirà l'indirizzo del settore coinvolto che viene messo in conoscenza.

Qualora si volessero stampare le informazioni mostrate a video, è possibile selezionare il tasto "stampa" a fondo pagina

## *Inserimento di un progetto di Valutazione d'Incidenza*

<span id="page-22-0"></span>Se l'utente, per il campo "Tipologia" della prima pagina d'inserimento progetto (**[Figura 3\)](#page-4-1),** ha scelto un progetto di Valutazione d'Incidenza, o il suo profilo [\(vedi descrizione profilazioni del](#page-1-1)  [paragrafo precedente\)](#page-1-1) è legato alla sola VI, la pagina d'inserimento dati si presenta come in figura sottostante

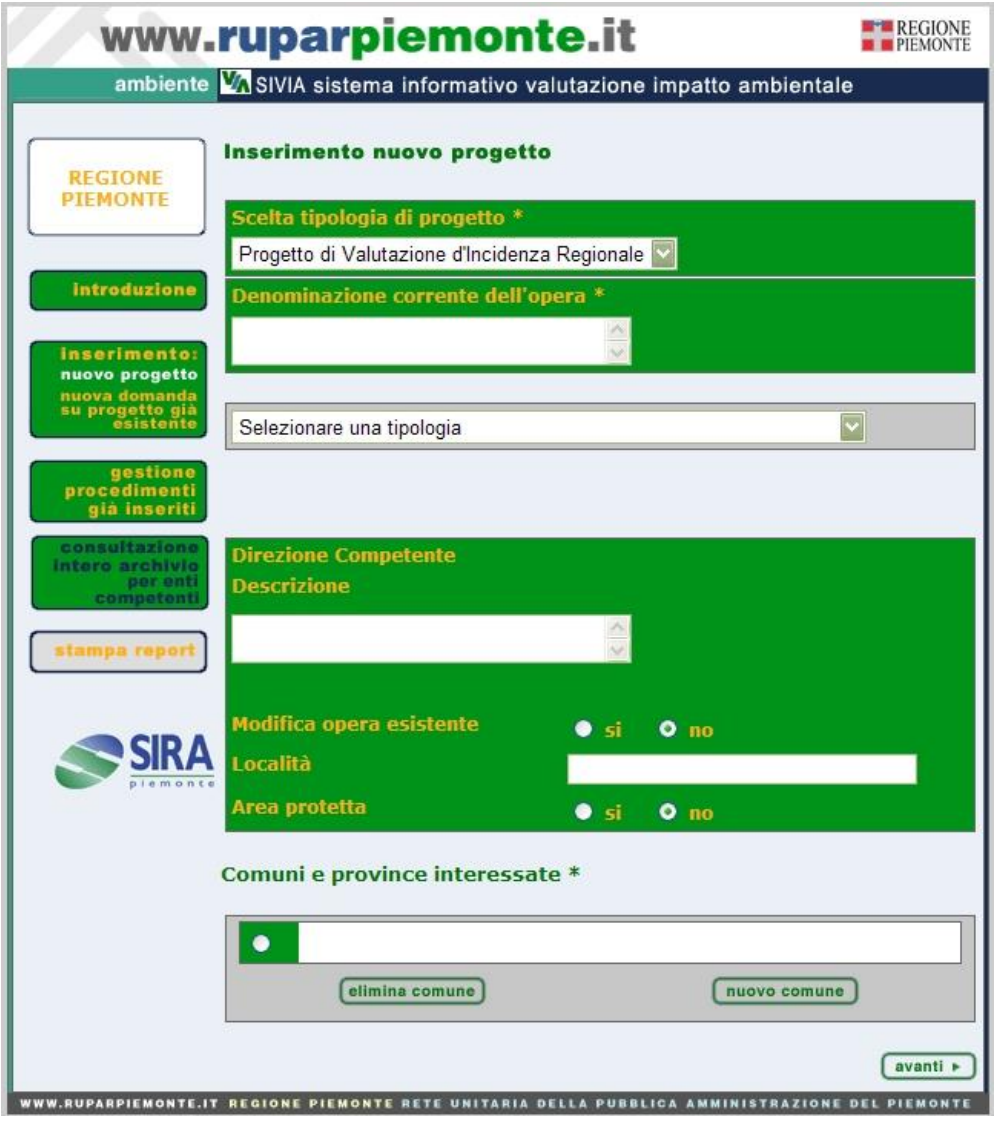

**Figura 17**

*Titolo del progetto*. Il campo non può superare i 255 caratteri spazi compresi. Informazioni più estese possono essere inserite nel campo descrizione

*Categoria progettuale*. Il menù di selezione è una lista valori da cui l'utente sceglie una sola occorrenza in relazione alla tipologia di progetto presentata dal proponente

*Radio button Modifica opera esistente; Area protetta*. Sono preimpostati con il valore No.

*Comuni e province interessate*. Per l'associazione del comune vedere [descrizione riportata sopra](#page-5-0) Una volta inseriti tutti i dati selezionando il tasto "avanti", posto a fondo pagina, si attiva il controllo sull'obbligatorietà dei campi: Denominazione corrente dell'opera; Tipologia; Comune/i interessato/i.

Una volta superato il controllo si accede alla seconda pagina d'inserimento progetto (**[Figura 18](#page-23-0)**) in cui si seleziona la fase da avviare. Nel caso dei progetti di Valutazione d'Incidenza sono sempre abilitate le due fasi: Screening e Valutazione d'Incidenza.

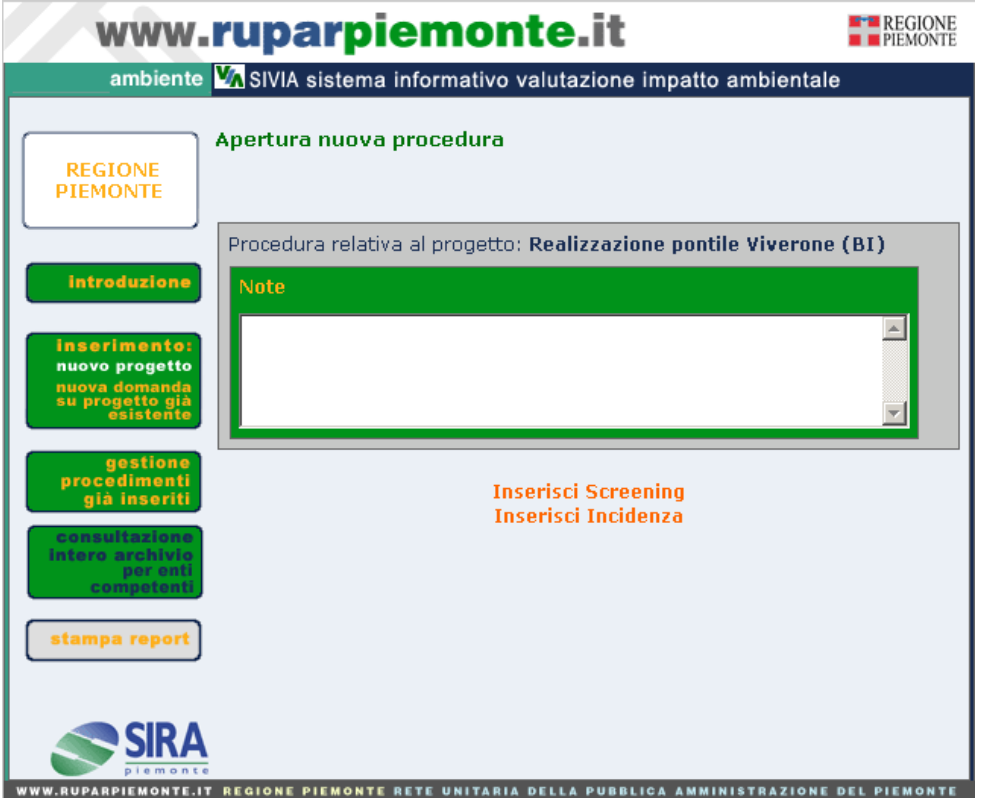

<span id="page-23-0"></span>**Figura 18**

## *Inserimento della fase di Screening*

<span id="page-24-0"></span>La pagina d'inserimento si presenta come in figura sottostante

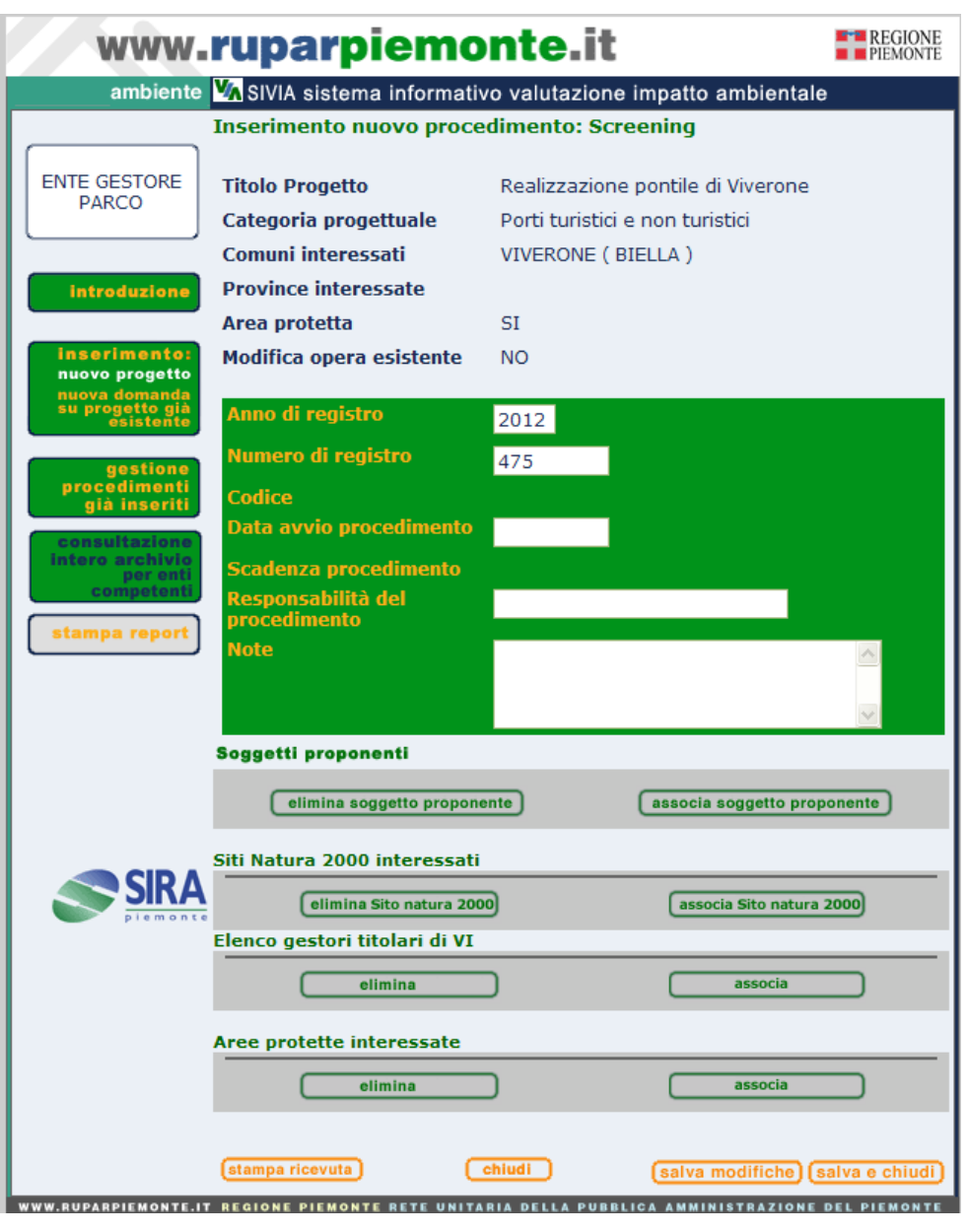

**Figura 19**

<span id="page-24-1"></span>Vi è una sezione con campi di riepilogo: Titolo progetto; categoria progettuale; Province e

Comuni interessati; campi flag Area protetta; Modifica opera esistente.

Vi è una seconda sezione in cui vengono inseriti dati nuovi. I campi da valorizzare sono: *Anno registro*. Per l'utente regionale il campo viene valorizzato in automatico dal sistema che assegna l'anno in corso

*Numero di registro*. Per l'utente regionale il campo viene valorizzato in automatico dal sistema che assegna un progressivo

*Codice*. Viene composto in automatico dal sistema

*Data avvio procedimento.* E' la data a partire dalla quale viene calcolata la data scadenza del procedimento

*Scadenza procedimento*. Viene valorizzata in automatico dal sistema aggiungendo 30 giorni alla data di avvio procedimento

*Responsabilità del procedimento*. Viene indicato il settore e/o il nome del funzionario responsabile del procedimento

*Soggetto proponente*. Vedi [descrizione riportata sopra](#page-9-1)

<span id="page-25-0"></span>*Siti Natura 2000 interessati.* Selezionando il tasto "associa Sito Natura 2000" appare il box di ricerca di **[Figura 20](#page-26-0)**. L'utente inserisce per intero, o una parte, della denominazione del Sito Rete Natura 2000 interessato (la stringa deve contenere almeno 3 caratteri). Se il Sito ricercato è presente, il sistema mostra la finestra dei risultati con l'elenco dei Siti suddivisi in SIC e ZPS (**[Figura 21](#page-26-1)**). Si seleziona il sito spuntando il check posto accanto alla denominazione e si conferma con il tasto "associa". Il sistema consente di selezionare al massimo un sito per tipologia: SIC e ZPS. Se il progetto interessa più di un SIC, l'operazione dovrà essere ripetuta attivando il tasto "associa Sito Natura 2000" ed eseguendo le medesime operazioni descritte sopra.

E' possibile eliminare un Sito Natura 2000 associato per errore con il tasto "elimina Sito Natura 2000" dalla finestra di **[Figura 26](#page-28-1)** dopo averlo selezionato

<span id="page-25-1"></span>*Elenco gestori titolari di VI.* La sezione è valorizzata in automatico dall'applicativo in relazione a quanto inserito nel campo precedente (Siti Natura 2000 interessati). A sistema sono state caricate e vengono aggiornate le deleghe regionali per la gestione di SIC e ZPS. Ad esempio se viene caricato il SIC "La Bessa" in automatico, comparirà il valore "Ente di gestione delle Riserve pedemontane e delle terre d'acqua". Il valore può essere lasciato così come proposto, oppure può essere eliminato e sostituito con un altro valore. Nel caso in cui sul sito interessato non ci sia una delega permanente, l'applicativo consente di caricare l'eventuale Ente gestore scegliendolo da lista con le stesse modalità con cui vengono caricati i dati per il campo precedente.

Selezionando il tasto "associa" appare il box di ricerca di **[Figura 22](#page-26-2)**. L'utente inserisce per intero o una parte della denominazione dell'Ente Gestore (la stringa deve contenere almeno 3 caratteri). Se l'Ente ricercato è presente, il sistema mostra la finestra dei risultati (**[Figura 23](#page-26-3)**). Si seleziona l'Ente spuntando il check posto accanto alla denominazione e si conferma con il tasto "associa". E' possibile eliminare un Ente Gestore associato per errore con il tasto, "elimina" dalla finestra di **[Figura 19,](#page-24-1)** dopo averlo selezionato.

ATTENZIONE: il dato non è obbligatorio. Se non viene specificato alcun Ente gestore, il progetto inserito sarà assegnato in gestione a coloro che sono profilati come Regione Piemonte. I progetti in delega agli Enti gestori invece possono essere gestiti/modificati solo dagli utenti profilati con l'Ente gestore parco associato. Tutti i progetti, indipendentemente da chi li ha inseriti, o dall'Ente Gestore cui sono assegnati, possono essere visualizzati in consultazione

<span id="page-25-2"></span>*Aree protette interessate.* La sezione è presente solo se nella prima pagina d'inserimento progetto l'utente, ha impostato a "SI" il campo flag "Area protetta". Selezionando il tasto "associa area protetta" appare il box di ricerca di **[Figura 24](#page-26-4)**. L'utente inserisce per intero o una parte della denominazione dell'area protetta interessata (la stringa deve contenere almeno 3 caratteri). Se l'area ricercata è presente il sistema mostra la finestra con l'elenco dei risultati che rispondono al criterio di ricerca impostato. Si seleziona l'area spuntando il check posto accanto alla denominazione e si conferma con il tasto "associa". Se il progetto interessa più di un'area l'operazione dovrà essere ripetuta attivando il tasto "associa area protetta" ed eseguendo le medesime operazioni descritte sopra.

E' possibile eliminare un'area protetta associata per errore al progetto con il tasto "elimina area protetta" dalla finestra di **[Figura 26](#page-28-1)** dopo averla selezionata

## ambiente VA SIVIA sistema informativo valutazione impatto ambientale

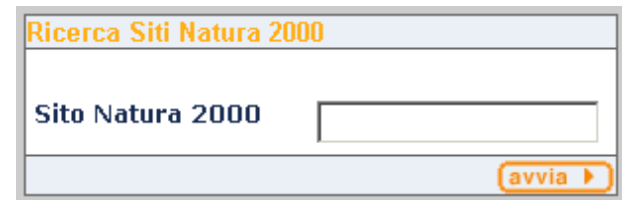

**Figura 20**

<span id="page-26-1"></span><span id="page-26-0"></span>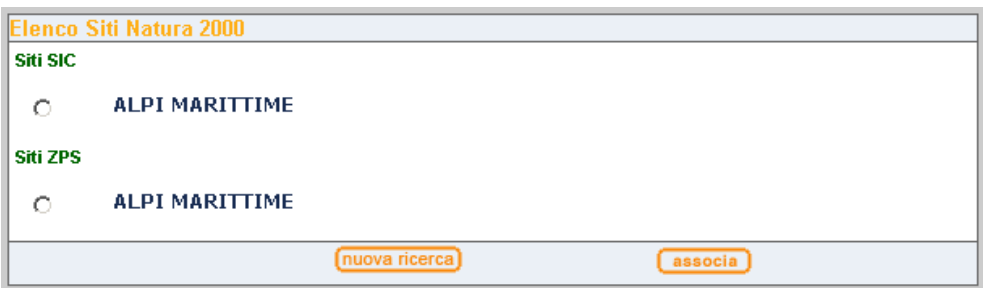

**Figura 21**

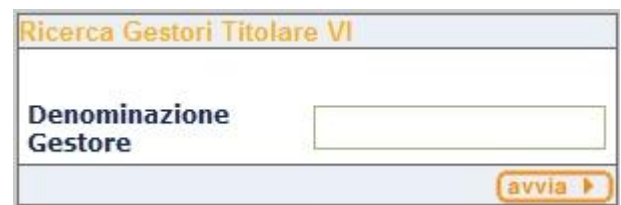

**Figura 22**

<span id="page-26-3"></span><span id="page-26-2"></span>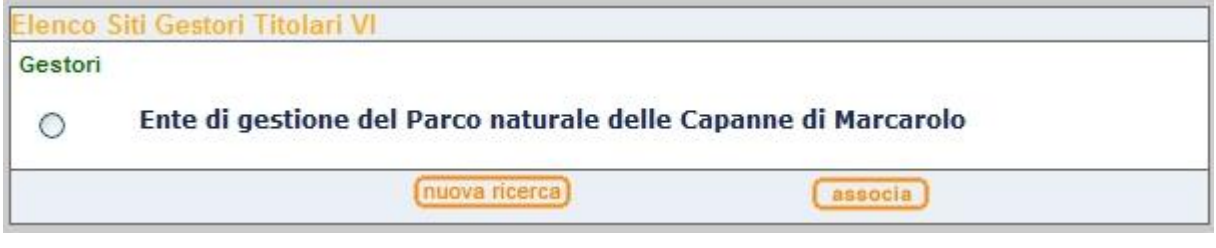

**Figura 23**

<span id="page-26-4"></span>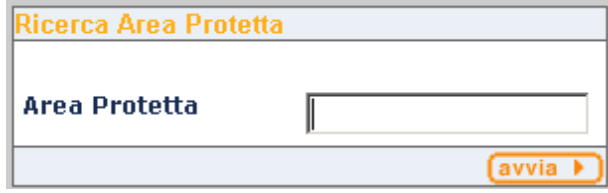

**Figura 24**

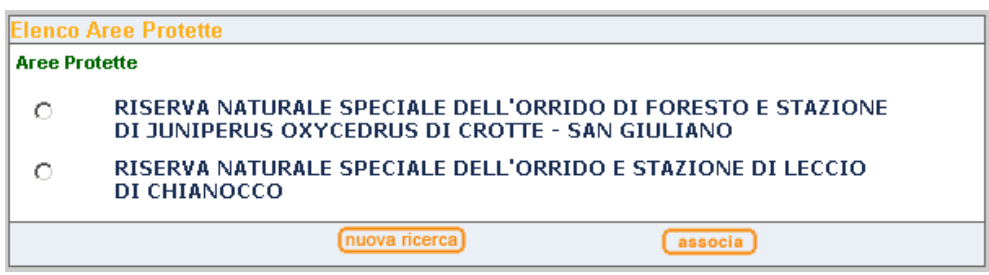

**Figura 25**

I dati inseriti possono essere salvarti attivando il tasto "salva e chiudi" o "salva modifiche". Se non sono stati compilati i campi obbligatori il sistema mostrerà un messaggio che riporta i campi da valorizzare. Per questa fase procedimentale sono obbligatori i seguenti campi: Anno registro, Numero registro, Data avvio procedimento, Soggetto proponente e Siti Natura 2000 interessati.

L'operazione di salvataggio farà attivare il programma di posta elettronica componendo un nuovo messaggio con un testo precompilato che riporta i principali dati progettuali: titolo, codice della fase che si sta avviando, Provincia e Comune in cui ricade il progetto. Tale messaggio dovrebbe essere inviato ad ARPA, l'indirizzo è riportato nell'e-mail.

## *Inserimento della fase di Valutazione d'Incidenza*

<span id="page-28-0"></span>La pagina d'inserimento si presenta come in figura sottostante

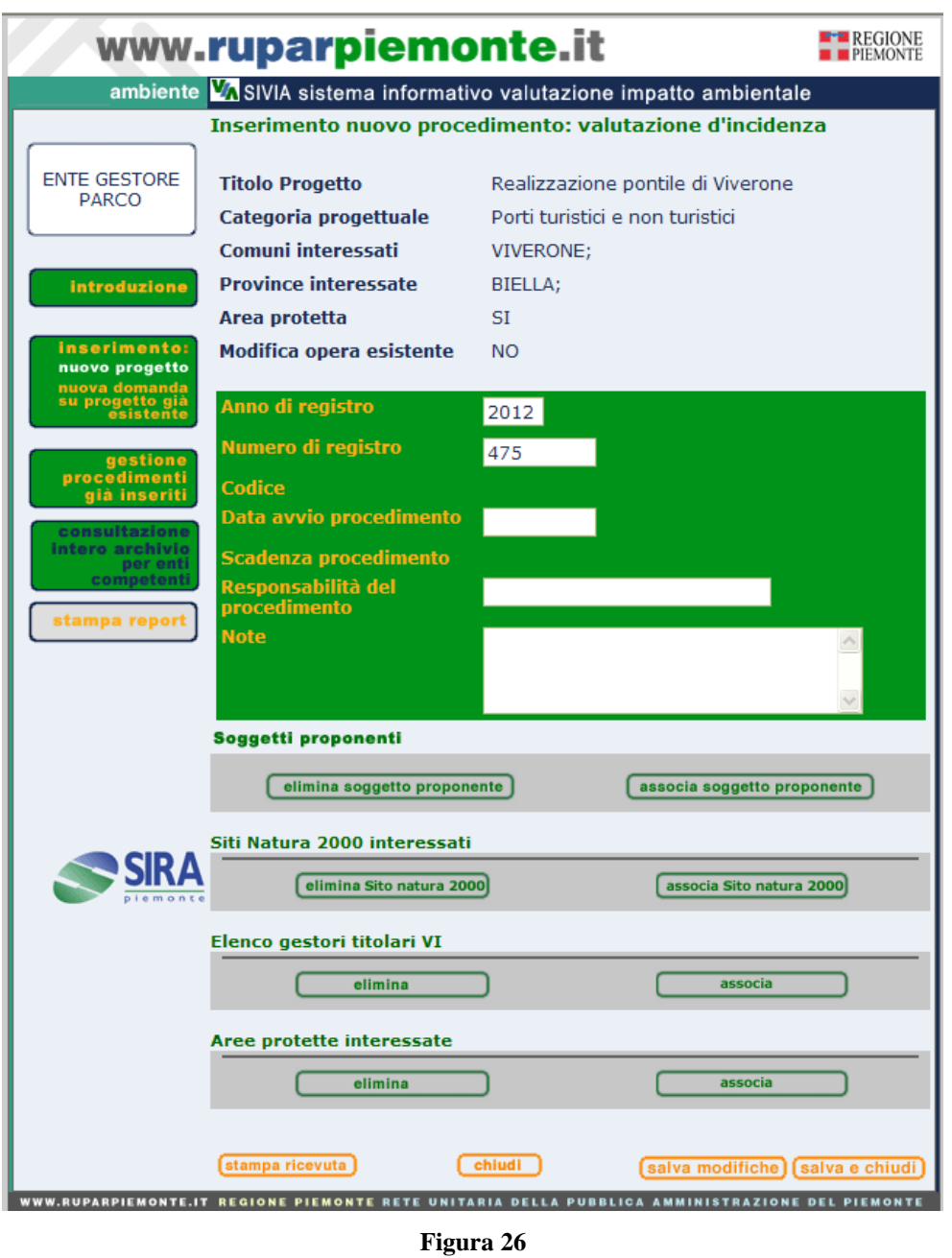

<span id="page-28-1"></span>Le informazioni inserite sono le medesime di quelle descritte nel paragrafo precedente per l['inserimento della fase di screening.](#page-24-0) Cambiano i giorni per il calcolo della *Scadenza procedimento,* che in questo caso sono 60.

## <span id="page-29-0"></span>*Inserimento della fase di Valutazione d'Incidenza con precedente fase di Screening*

Nel caso in cui l'inserimento della fase di Valutazione d'Incidenza avvenga dopo la conclusione di una precedente fase di screening, la nuova fase andrà inserita seguendo il percorso descritto nel capitolo successivo. La pagina d'inserimento dati si presenterà con alcuni campi già precompilati. In particolare saranno già presenti i "Siti Natura 2000", l'eventuale Ente Gestore titolare di VI ed eventualmente le aree protette associate alla precedente fase di Screening.

#### <span id="page-30-0"></span>**INSERIMENTO DI UNA NUOVA DOMANDA SU UN PROGETTO GIA' ESISTENTE**

La funzione è disponibile sia per i progetti di VIA, che siano stati sottoposti a fase di Verifica o di Specificazione, sia per progetti di VI che siano stati sottoposti a Screening.

E' possibile inserire una nuova istanza su un progetto già registrato in applicativo, richiamando il progetto già esistente per collegare la nuova fase procedimentale.

Dalla pagina principale dell'applicativo si seleziona la voce "nuova domanda su progetto già esistente". Viene presentata una maschera di ricerca come in **[Figura 27](#page-30-1)**

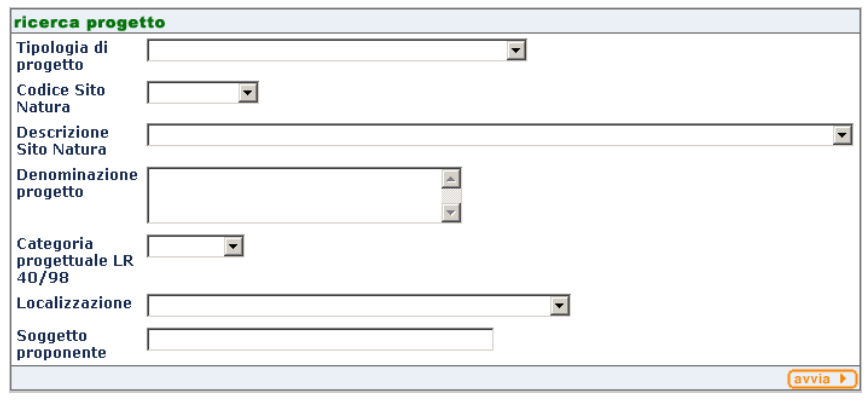

**Figura 27**

<span id="page-30-1"></span>I campi per impostare la ricerca sono i seguenti:

*Tipologia di progetto*: è una lista i cui valori consentono di restringere la ricerca alle principali tipologie di progetti gestite dall'utente. Ad es. nel caso di un utente associato al profilo misto (leggere capitolo sui profili utente) per Regione Piemonte le tipologie saranno le seguenti 3: VIA statale; VIA regionale; Valutazione d'Incidenza

## **Codice Sito Natura***: il campo può essere utilizzato per ricercare i progetti di VI o i progetti di VIA per i quali c'è anche un procedimento di Valutazione d'Incidenza. E' una lista chiusa contenente tutti i valori dei Siti Natura 2000 inserti in applicativo fino a quel momento.*

*Descrizione Sito Natura:* il campo può essere utilizzato per ricercare i progetti di VI o i progetti di VIA per i quali c'è anche un procedimento di Valutazione d'Incidenza. Qui l'utente può inserite in tutto o in parte la denominazione del Sito Natura 2000 per il quale richiamare i progetti cui è stato associato

*Categoria progettuale L.R. 40/98*: il campo può essere utilizzato per ricercare solo i progetti

soggetti a VIA. E' una lista chiusa. Contiene tutte le categorie progettuali associate ai progetti di

VIA, inseriti in applicativo dagli utenti con il medesimo profilo di colui che sta richiamando la

funzione.

*Localizzazione*: è una lista contenente l'elenco in ordine alfabetico di tutti i comuni piemontesi.

*Soggetto proponente*: l'utente può inserite in tutto o in parte la denominazione del soggetto associato ad un procedimento di VIA o di VI

Inseriti i parametri e avviata la ricerca se il progetto è presente comparirà nella pagina dei risultati. Dopo aver selezionato la voce "progetto" si accede alla pagina riportata in **[Figura 28](#page-31-0)** (nel caso di un progetto di VIA) o alla pagina di **[Figura 29](#page-32-0)** (nel caso di progetti di Valutazione d'Incidenza) in cui sono presenti i dati principali di progetto e le fasi collegate.

Se tutte le fasi collegate risultano concluse saranno abilitati i pulsanti per l'inserimento di una nuova istanza. Nel caso dei progetti di VI la sola fase abilitata è la Valutazione d'Incidenza.

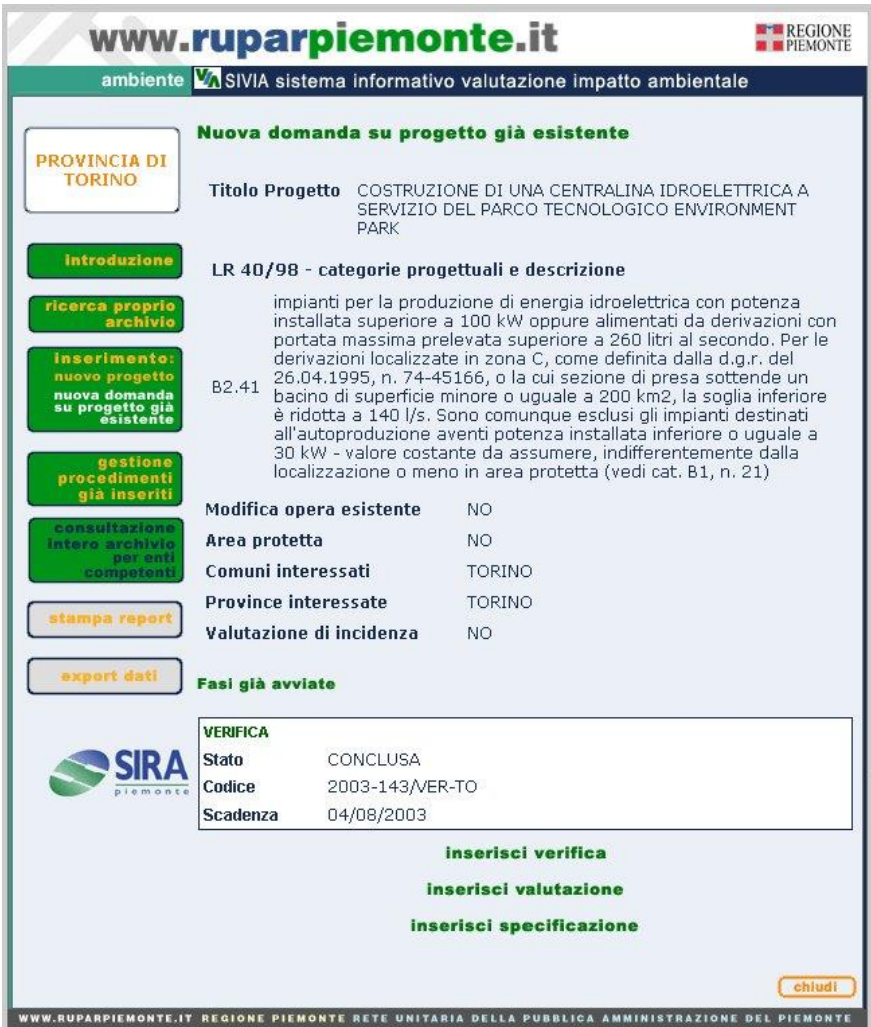

<span id="page-31-0"></span>**Figura 28**

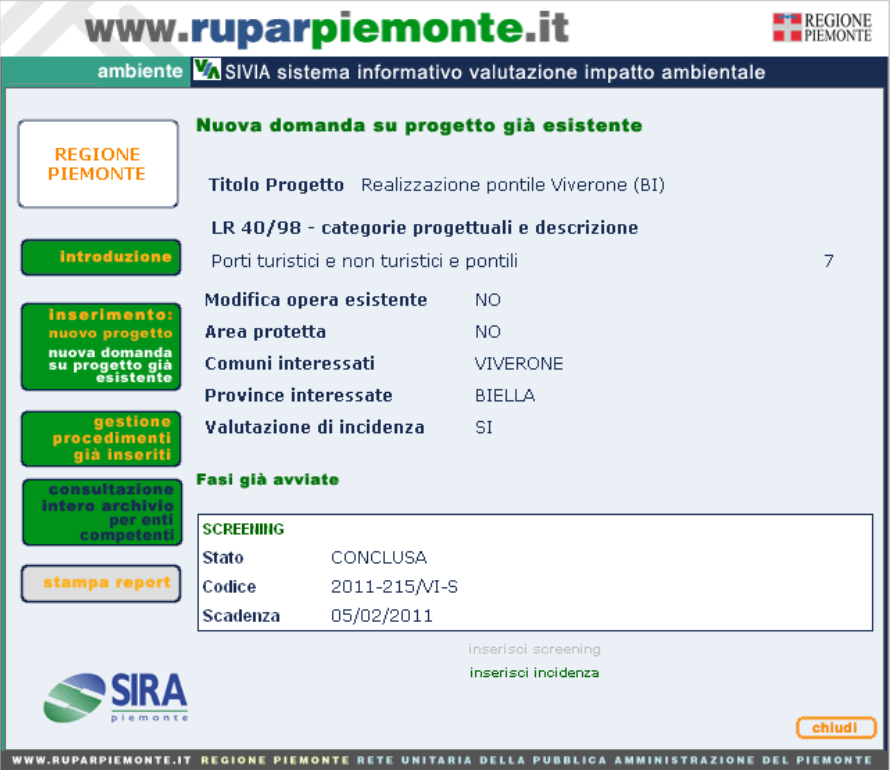

<span id="page-32-0"></span>**Figura 29**

#### <span id="page-33-0"></span>**GESTIONE PROGETTO E FASI PROCEDIMENTALI**

La gestione dei dati di un progetto o delle fasi procedimentali ad esso collegate si fa selezionando il tasto "Gestione procedimenti già inseriti" presente nella pagina principale dell'applicativo. Viene presentata una maschera di ricerca come nella figura sottostante

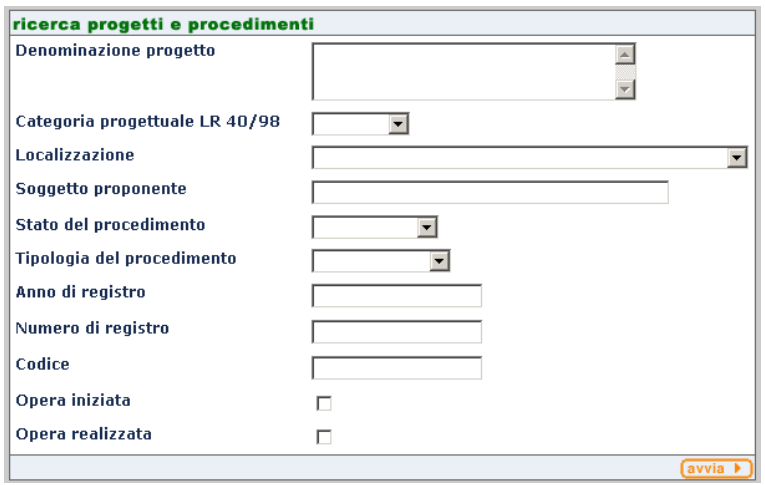

**Figura 30**

S'inseriscono i dati identificativi del progetto e si avvia la ricerca. I risultati saranno presentati in una pagina come in **[Figura 31.](#page-33-1)**

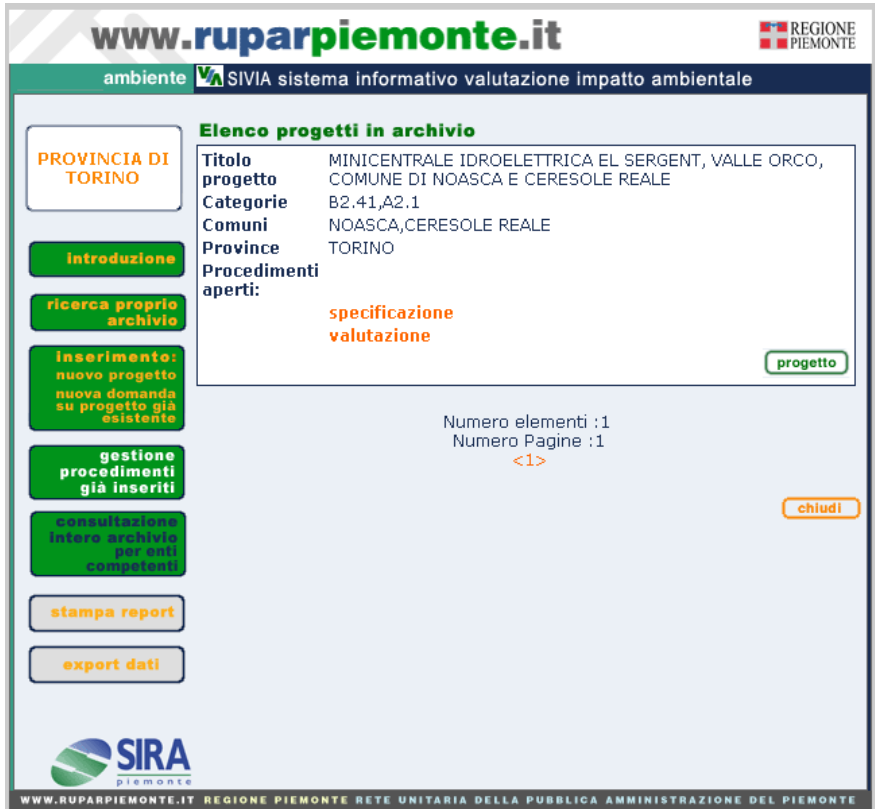

<span id="page-33-1"></span>**Figura 31**

E' possibile modificare i dati di progetto selezionando la voce "progetto", oppure i dati della/e fase/i procedimentali collegate che appaiono in color arancio

#### *Gestione Progetto di VIA*

<span id="page-35-0"></span>La pagina di modifica dei dati di progetto si presenta come nella figura sottostante

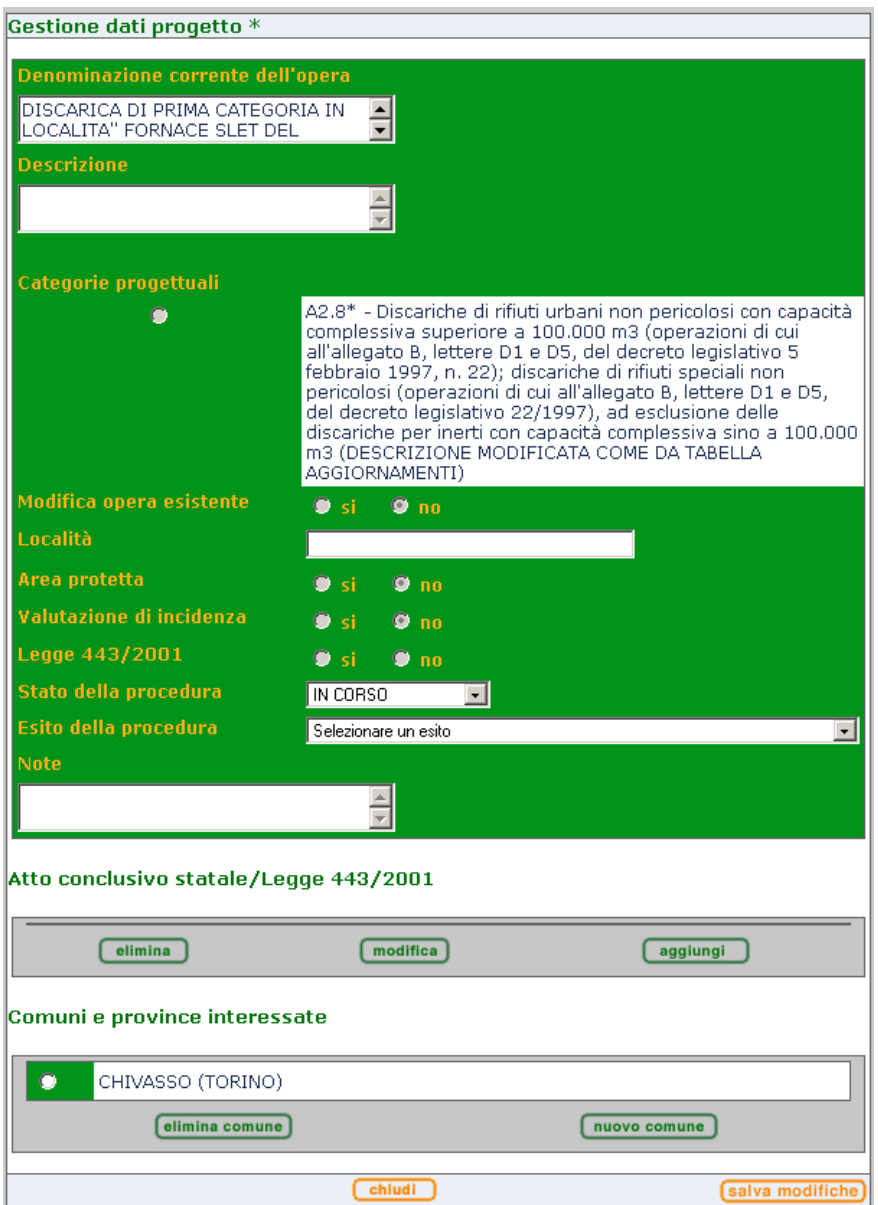

**Figura 32**

<span id="page-35-1"></span>I dati che l'utente può modificare sono: titolo; descrizione; Comuni; Stato della procedura; Esito della procedura. Nel caso di progetti sottoposti alla VIA nazionale (espressione parere o verifica di assoggettabilità) e per i progetti soggetti alla Legge 443/2001 (legge obiettivo) è abilitata la sezione d'inserimento dati dell'atto conclusivo della procedura che viene sempre espresso dallo Stato.

*Comuni e Province interessate.* E' possibile eliminare un comune inserito per errore selezionandolo e premendo il tasto elimina. Nel caso in cui si volesse inserire un nuovo comune è sufficiente selezionare il tasto "nuovo" e quindi proseguire secondo quanto già descritto nel [paragrafo precedente](#page-5-0)

*Stato della procedura*: è il campo in cui viene riportato lo stato dell'intera procedura di VIA che potrebbe sottoporre un progetto a tutte e tre le fasi di verifica; specificazione e valutazione. E' stato implementato un controllo che in relazione alla conclusione della fase procedimentale collegata va a modificare il suo valore. Per dettagli vedere quanto riportato in ALLEGATO1. L'utente può sempre modificare manualmente il suo valore.

*Esito della procedura*: è il campo in cui viene riportato l'esito dell'intera procedura di VIA che potrebbe sottoporre un progetto a tutte e tre le fasi di verifica; specificazione e valutazione. E' stato implementato un controllo che in relazione alla conclusione della fase procedimentale collegata va a modificare il suo valore. Per dettagli vedere quanto riportato in ALLEGATO1. L'utente può sempre modificare manualmente il suo valore.

*Atto conclusivo Statale/Legge 443/2001:* la sezione è presente solo nel caso in cui il progetto sia soggetto a VIA nazionale o sia soggetto alla Legge 443/2001 (legge Obiettivo). *S*elezionando il pulsante "aggiungi" si apre la finestra d'inserimento come nell'immagine sottostante

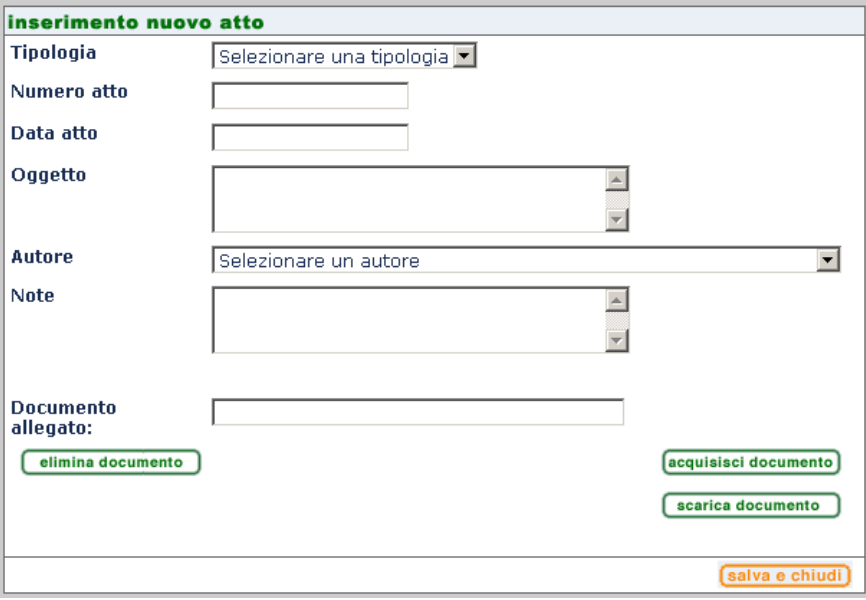

**Figura 33**

L'utente inserisce i dati principali e li salva selezionando il tasto "salva e chiudi". E' possibile allegare il file dell'atto SOLO DOPO L'OPERAZIONE DI CONFERMA DELLE INFORMAZIONI PRINCIPALI: dalla pagina di [Figura 32](#page-35-1) si seleziona l'atto appena inserito e si preme il tasto "modifica" quindi ritornando sulla finestra descritta sopra si seleziona il tasto "acquisisci documento". Per la gestione dell'allegato sono disponibili anche le funzioni di eliminazione e di scarico

*Tasto "Salva modifiche".* E' posto a fondo pagina. La sua selezione consente di salvare le modifiche operate dall'utente.

*Tasto "chiudi".* E' posto a fondo pagina. La sua selezione chiude la pagina e riporta l'utente a quella dei risultati della ricerca per la gestione progetti/procedimenti di **[Figura 31](#page-33-1)**.

#### *Gestione Progetto di Valutazione d'Incidenza*

<span id="page-36-0"></span>La pagina di modifica dei dati progettuali si presenta come nella figura sottostante.

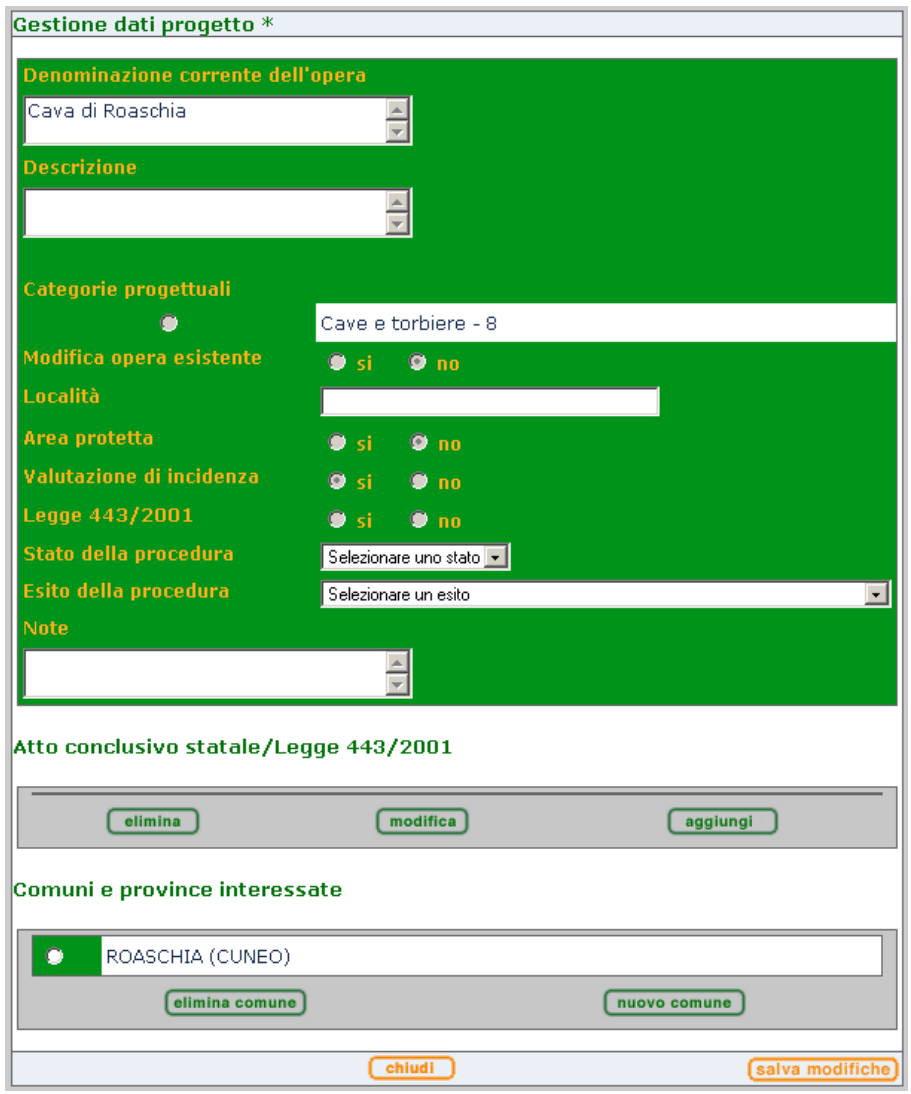

**Figura 34**

I dati che l'utente può modificare sono: denominazione corrente dell'opera; descrizione; Comuni e Province interessate

*Comuni e Province interessate*. E' possibile eliminare un comune inserito per errore selezionandolo e premendo il tasto elimina. Nel caso in cui si volesse inserire un nuovo comune è sufficiente selezionare il tasto "nuovo comune" e quindi proseguire secondo quanto già descritto nel [paragrafo precedente](#page-5-0)

*Stato della procedura*: è il campo in cui viene riportato lo stato dell'intera procedura di VIA che potrebbe sottoporre un progetto a tutte e tre le fasi di verifica; specificazione e valutazione. E' stato implementato un controllo che in relazione alla conclusione della fase procedimentale collegata va a modificare il suo valore. Per dettagli vedere quanto riportato in ALLEGATO1. L'utente può sempre modificare manualmente il suo valore.

*Esito della procedura*: è il campo in cui viene riportato l'esito dell'intera procedura di VIA che potrebbe sottoporre un progetto a tutte e tre le fasi di verifica; specificazione e valutazione. E' stato implementato un controllo che in relazione alla conclusione della fase procedimentale collegata va a modificare il suo valore. Per dettagli vedere quanto riportato in ALLEGATO1. L'utente può sempre modificare manualmente il suo valore.

*Tasto "Salva modifiche".* E' posto a fondo pagina. La sua selezione consente di salvare le modifiche operate dall'utente.

*Tasto "chiudi".* è posto a fondo pagina. La sua selezione chiude la pagina e riporta l'utente a quella dei risultati della ricerca per la gestione progetti/procedimenti di **[Figura 31](#page-33-1)**

## *Gestione procedimento di Verifica*

<span id="page-39-0"></span>La pagina di gestione si presenta come nella figura sottostante

<span id="page-39-1"></span>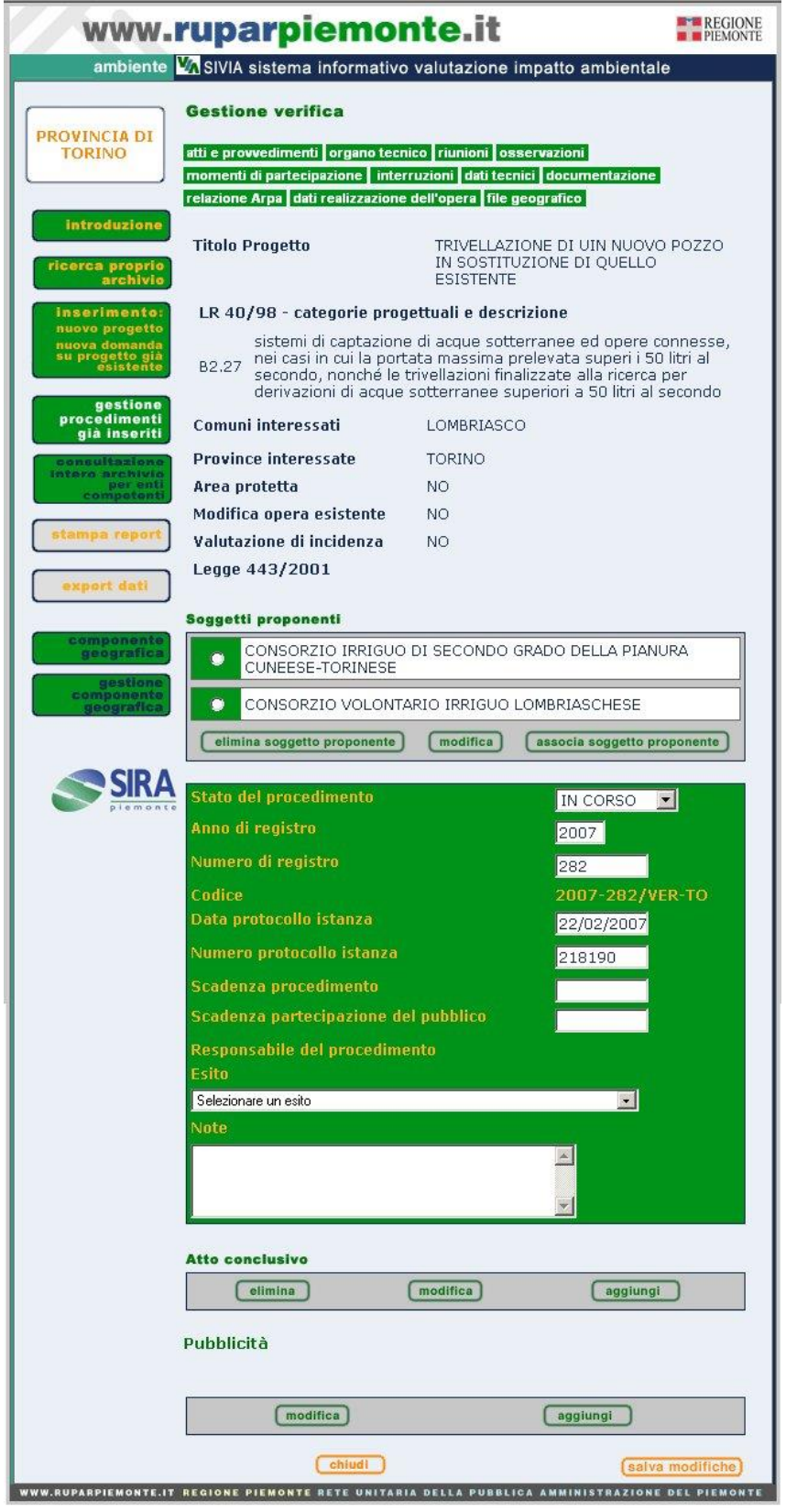

**Figura 35**

In relazione al profilo utente avrà campi o sezioni in più da gestire o visualizzare.

Le sezioni abilitate per questa fase sono le seguenti: atti e provvedimenti; organo tecnico; riunioni; osservazioni; momenti di partecipazione; interruzioni; documentazione; file geografico; relazione ARPA; dati realizzazione dell'opera (le ultime due disponibili solo ad utenti associati al profilo ARPA).

La gestione per gli utenti profilati come Comune o Comunità montana non prevede l'inserimento di queste informazioni e pertanto tali sezioni non compaiono nella pagina di gestione.

Sono presenti campi di riepilogo non modificabili e campi che l'utente può gestire.

Campi di riepilogo: Titolo del progetto; Comuni interessati; Province interessate (modificabili solo nella pagina di gestione progetto); Categorie progettuali; Area protetta; Modifica opera esistente; Valutazione d'incidenza; Legge 443/2001; Responsabile del procedimento (modificabile solo all'interno della sezione Organo tecnico).

Per gli utenti profilati come Regione Piemonte sono presenti anche i seguenti campi: Direzione competente; Rappresentante del Nucleo (modificabili solo all'interno della sezione Organo tecnico)

Campi di gestione dati

*Soggetti proponenti.* E' un dato associato in fase d'inserimento ma può essere modificato nella gestione. L'utente può aggiungere o eliminare i soggetti proponenti oppure modificare i dati di quelli già associati utilizzando i tasti "associa soggetto proponente", "elimina soggetto proponente", e "modifica". Per ulteriori dettagli vedere quanto riportato in precedenza sull'inserimento/associazione dei [soggetti proponenti](#page-9-1)

*Anno di registro*: può essere modificato solo dagli utenti profilati come Provincia

*Numero di registro*: può essere modificato solo dagli utenti profilati come Provincia

*Codice*: non è gestito direttamente dall'utente ma viene rigenerato qualora ci sia una modifica che riguarda i primi due campi

*Scadenza del procedimento*: il campo è gestito in modo semiautomatico. Inserendo una pubblicazione il valore è calcolato aggiungendo 60 giorni alla data di pubblicazione. L'utente può sempre modificare manualmente il valore di questo campo.

*Scadenza partecipazione del pubblico*: il campo è gestito in modo semiautomatico. Inserendo una pubblicazione il valore è calcolato aggiungendo 30 giorni alla data di pubblicazione. L'utente può sempre modificare manualmente il valore di questo campo.

*Esito del procedimento*: è il campo in cui viene riportato l'esito della fase procedimentale. Il valore selezionato dall'utente farà scattare un controllo che modifica i seguenti campi: Stato del procedimento; Stato della procedura ed Esito della procedura . Per dettagli vedere quanto riportato nell'ALLEGATO 1 "SCHEMA FUNZIONAMENTO ESITO FASE PROCEDIMENTALE – PROCEDURA"

*Stato del procedimento:* il campo è gestito dall'applicativo in modo semiautomatico vi è un controllo che in relazione al valore selezionato per "Esito del procedimento" va a modificare il suo valore. Per dettagli vedere quanto riportato in nell'ALLEGATO 1 "SCHEMA FUNZIONAMENTO ESITO FASE PROCEDIMENTALE – PROCEDURA". L'utente può modificare manualmente il valore di questo campo

<span id="page-40-0"></span>*Atto conclusivo*: è possibile inserire più di un atto conclusivo selezionando il tasto "aggiungi" . L'aspetto della finestra di gestione è quello riportato nella figura sottostante (per i procedimenti di Screening e Valutazione d'Incidenza non sono presenti i campi legati alla notifica).

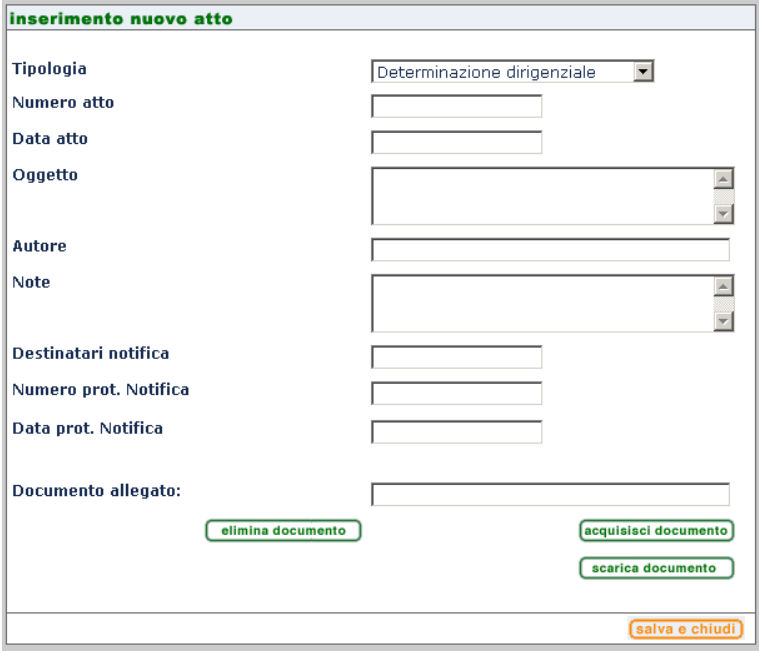

**Figura 36**

Le informazioni che devono essere necessariamente inserite sono Tipologia, Numero Atto, Data Atto. Il campo Tipologia è già preimpostato con il valore piu' frequente. Può essere modificato scegliendolo tra quelli disponibili nella lista.

Le informazioni inserite sono salvate selezionando il tasto "salva e chiudi"

E' possibile allegare il file dell'atto SOLO DOPO L'OPERAZIONE DI CONFERMA DELLE INFORMAZIONI PRINCIPALI: dalla pagina di [Figura 35](#page-39-1) si seleziona l'atto appena inserito e si attiva il tasto "modifica", quindi ritornando sulla finestra descritta sopra si seleziona il tasto "acquisisci documento". Per la gestione dell'allegato sono disponibili anche le funzioni di eliminazione e scarico.

E' possibile eliminare un atto conclusivo dopo averlo selezionato attivando il tasto "elimina".

*Pubblicità:* selezionando il pulsante "aggiungi" si apre la finestra d'inserimento come nella figura sottostante

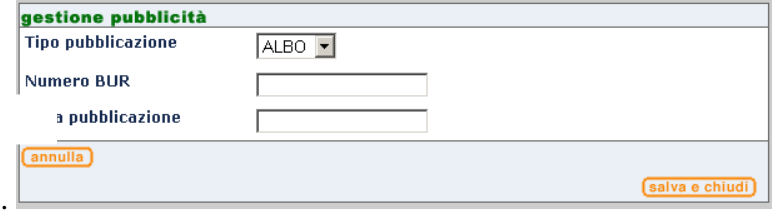

**Figura 37**

In relazione al valore scelto per il campo "Tipo" la finestra presenterà un elenco diverso di campi.

Nel caso siano stati scelti i valori "BUR" e "ALBO" i campi da compilare saranno "Numero" e "Data di pubblicazione". Nel caso sia stato scelto il valore "QUOT" i campi da compilare saranno "Titolo del quotidiano" e "Data di pubblicazione".

Una volta inseriti i dati principali possono essere salvati con il tasto "salva e chiudi". La data di pubblicazione inserita in questa sezione fa scattare il meccanismo di calcolo della scadenza del procedimento e della partecipazione del pubblico. La sezione pubblicità consente di gestire anche quei casi in cui ci sia una ripubblicazione del progetto. La ripubblicazione fa ricalcolare le date di scadenza del procedimento e della partecipazione del pubblico. E' possibile modificare le informazioni inserite selezionando nella pagina principale la pubblicità inserita e premendo il tasto "modifica".

*Tasto "Stampa":* è posto a fondo pagina. La selezione di questo tasto produce una stampa della pagina di gestione così come visualizzata dall'utente.

*Tasto "Stampa report":* è posto nel menù principale di navigazione sul lato sinistro della pagina. La selezione di questo tasto genera un report (vedi ALLEGATO 2) in formato .doc in cui vengono riassunte le principali informazioni della fase procedimentale avviata.

*Tasto "Gestione componente geografica":* è posto nel menù principale di navigazione sul lato sinistro della pagina. La selezione di questo tasto consente di georiferire il procedimento direttamente in applicativo.

Prima di attivare tale funzione occorre salvare le informazioni inserite/modificate nella pagina di gestione procedimento altrimenti potrebbero essere perse. Avviando la componente di gestione cartografica il sistema mostra un avviso per ricordare di procedere ad un eventuale salvataggio.

Per la descrizione di come effettuare la georeferenziazione si rimanda allo specifico manuale SIVIA\_GISMANv02

*Tasto "Salva modifiche":* è posto a fondo pagina. La sua selezione consente di salvare le modifiche operate dall'utente.

*Tasto "chiudi":* è posto a fondo pagina. La sua selezione chiude la pagina e riporta l'utente a quella dei risultati della ricerca per la gestione progetti/procedimenti di **[Figura 31.](#page-33-1)**

## *Gestione procedimento di Specificazione*

<span id="page-43-0"></span>La pagina di gestione si presenta come nella figura sottostante

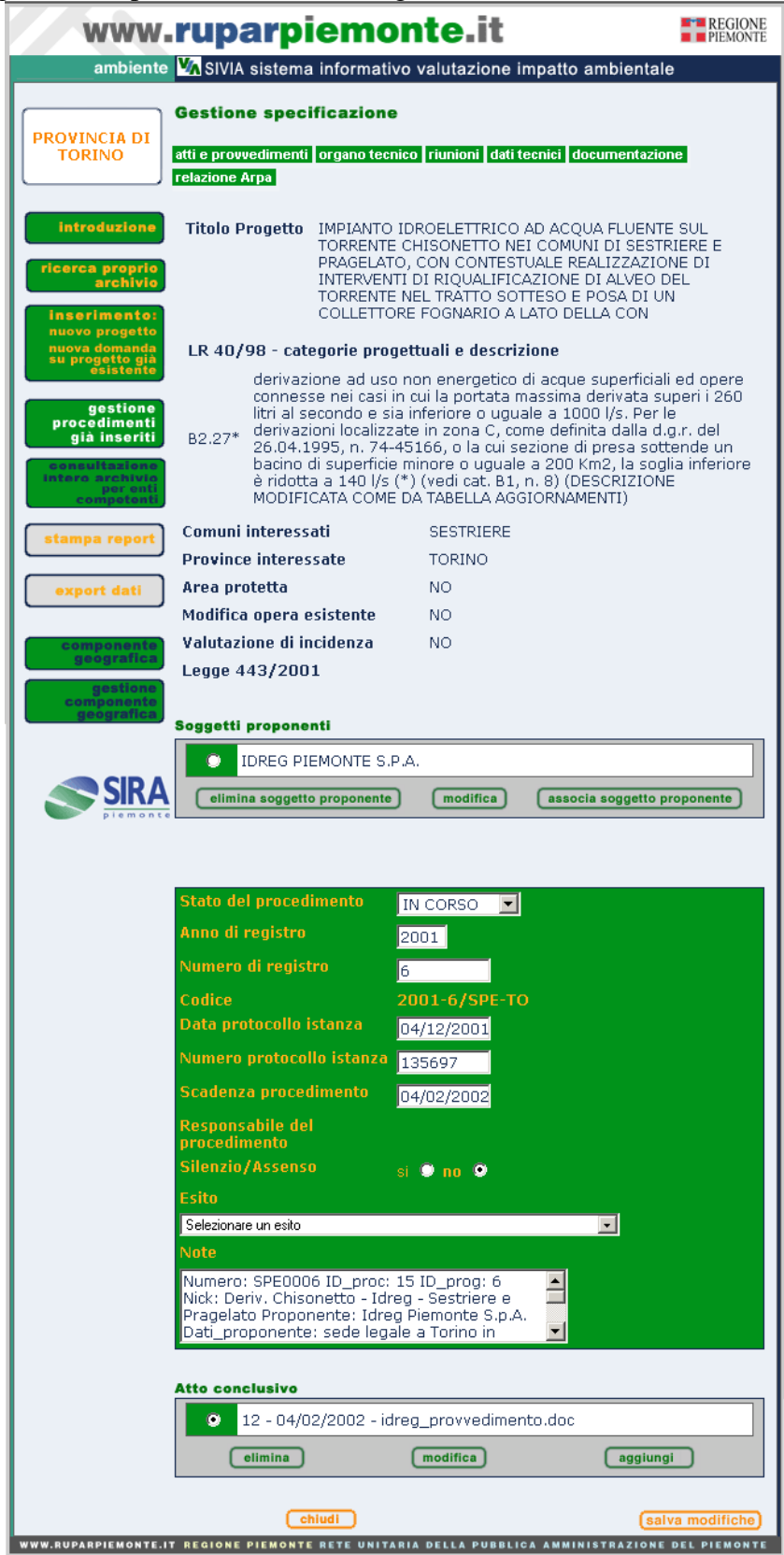

**Figura 38**

In relazione al profilo utente avrà campi o sezioni in più da gestire o visualizzare.

Le sezioni abilitate per questa fase sono le seguenti: atti e provvedimenti; organo tecnico; riunioni; dati tecnici; documentazione; relazione ARPA (disponibile solo agli utenti associati al profilo ARPA).

La gestione per gli utenti profilati come Comune o Comunità montana non prevede l'inserimento di queste informazioni e pertanto tali sezioni non compaiono nella pagina di gestione.

Sono presenti campi di riepilogo non modificabili e campi che l'utente può gestire.

Campi di riepilogo: Titolo del progetto; Comuni interessati; Province interessate (modificabili solo nella pagina di gestione progetto); Categorie progettuali; Area protetta; Modifica opera esistente; Valutazione d'incidenza; Legge 443/2001; Responsabile del procedimento (modificabile solo all'interno della sezione Organo tecnico).

Per gli utenti profilati come Regione Piemonte sono presenti anche i seguenti campi: Direzione competente; Rappresentante del Nucleo (modificabili solo all'interno della sezione Organo tecnico)

Campi di gestione dati

*Soggetti proponenti.* E' un dato associato in fase d'inserimento ma può essere modificato nella gestione. L'utente può aggiungere o eliminare i soggetti proponenti oppure modificare i dati di quelli già associati utilizzando i tasti "associa soggetto proponente"; "elimina soggetto proponente"; e "modifica". Per ulteriori dettagli vedere quanto riportato in precedenza sull'inserimento/associazione dei [soggetti proponenti](#page-9-1)

*Anno di registro*: può essere modificato solo dagli utenti profilati come Provincia

*Numero di registro*: può essere modificato solo dagli utenti profilati come Provincia

*Codice*: non è gestito direttamente dall'utente ma viene rigenerato qualora ci sia una modifica che riguarda i primi due campi

*Esito del procedimento*: è il campo in cui viene riportato l'esito della fase procedimentale.

*Stato del procedimento*: è il campo in cui viene riportato lo stato della fase procedimentale

*Atto conclusivo*: il funzionamento di questa sezione è descritto nel paragrafo precedente *[Atto](#page-40-0)  [conclusivo](#page-40-0)*

*Tasto "Stampa":* è posto a fondo pagina. La sua selezione produce una stampa della pagina di gestione così come visualizzata dall'utente.

*Tasto "Stampa report":* è posto nel menù principale di navigazione sul lato sinistro della pagina. La sua selezione genera un report (vedi ALLEGATO 2) in formato .doc in cui vengono riassunte le principali informazioni della fase procedimentale avviata.

*Tasto "Gestione componente geografica":* è posto nel menù principale di navigazione sul lato sinistro della pagina. La selezione di questo tasto consente di georiferire il procedimento direttamente in applicativo.

Prima di attivare tale funzione occorre salvare le informazioni inserite/modificate nella pagina di gestione procedimento altrimenti potrebbero essere perse. Avviando la componente di gestione cartografica il sistema mostra un avviso per ricordare di procedere ad un eventuale salvataggio.

Per la descrizione di come effettuare la georeferenziazione si rimanda allo specifico manuale SIVIA\_GISMANv02

*Tasto "Salva modifiche":* è posto a fondo pagina. La sua selezione consente di salvare le modifiche operate dall'utente.

*Tasto "chiudi":* è posto a fondo pagina. La sua selezione chiude la pagina e riporta l'utente a quella dei risultati della ricerca per la gestione progetti/procedimenti di **[Figura 31](#page-33-1)**

#### *Gestione procedimento di Valutazione*

<span id="page-44-0"></span>La pagina di gestione si presenta come in figura sottostante

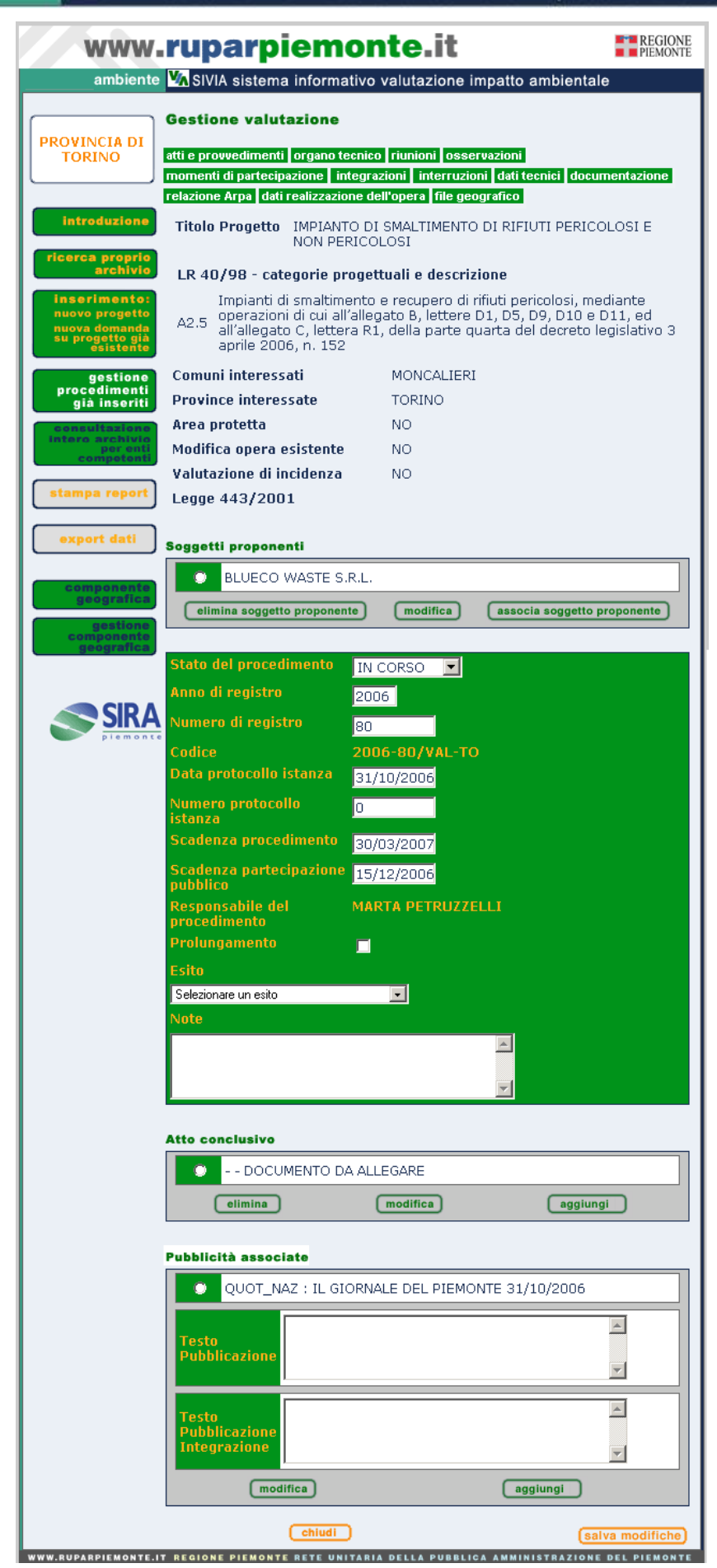

**Figura 39**

#### ambiente VA SIVIA sistema informativo valutazione impatto ambientale

In relazione al profilo utente avrà campi o sezioni in più da gestire o visualizzare.

Le sezioni abilitate per questa fase sono le seguenti: atti e provvedimenti; organo tecnico; riunioni; osservazioni; momenti di partecipazione; integrazioni; interruzioni; dati tecnici; documentazione; file geografico; relazione ARPA; dati realizzazione dell'opera (le ultime due disponibili solo ad utenti associati al profilo ARPA).

Sono presenti campi di riepilogo non modificabili e campi che l'utente può gestire.

Campi di riepilogo: Titolo del progetto; Comuni interessati; Province interessate (modificabili solo nella pagina di gestione progetto); Categorie progettuali; Area protetta; Modifica opera esistente; Valutazione d'incidenza; Legge 443/2001; Responsabile del procedimento (modificabile solo all'interno della sezione Organo tecnico).

Per gli utenti profilati come Regione Piemonte sono presenti anche i seguenti campi: Direzione competente; Rappresentante del Nucleo (modificabili solo all'interno della sezione Organo tecnico)

Campi di gestione dati

*Soggetti proponenti.* E' un dato associato in fase d'inserimento ma può essere modificato nella gestione. L'utente può aggiungere o eliminare i soggetti proponenti oppure modificare i dati di quelli già associati utilizzando i tasti "associa soggetto proponente"; "elimina soggetto proponente"; e "modifica". Per ulteriori dettagli vedere quanto riportato in precedenza sull'inserimento/associazione dei [soggetti proponenti](#page-9-1)

*Anno di registro*: può essere modificato solo dagli utenti profilati come Provincia

*Numero di registro*: può essere modificato solo dagli utenti profilati come Provincia

*Codice*: non è gestito direttamente dall'utente ma viene rigenerato qualora ci sia una modifica che riguarda i primi due campi

*Scadenza del procedimento*: il campo è gestito in modo semiautomatico. La data presente è calcolata aggiungendo 90 giorni a quella di protocollo istanza riportata in fase d'inserimento. L'utente può modificare manualmente il valore di questo campo.

*Scadenza partecipazione del pubblico*: il campo è gestito in modo semiautomatico. La data presente è quella calcolata aggiungendo 45 giorni a quella di pubblicazione riportata in fase d'inserimento. Viene ricalcolata dall'applicativo nel caso fosse inserita una nuova pubblicazione su quotidiano. L'utente può modificare manualmente il valore di questo campo.

*Esito del procedimento*: è il campo in cui viene riportato l'esito della fase procedimentale. Il valore selezionato dall'utente farà scattare un controllo che modifica i seguenti campi: Stato del procedimento; Stato della procedura ed Esito della procedura . Per dettagli vedere quanto riportato nell'ALLEGATO 1 "SCHEMA FUNZIONAMENTO ESITO FASE PROCEDIMENTALE – PROCEDURA"

*Stato del procedimento:* il campo è gestito dall'applicativo in modo semiautomatico vi è un controllo che in relazione al valore selezionato per "Esito del procedimento" va a modificare il suo valore. Per dettagli vedere quanto riportato in nell'ALLEGATO 1 "SCHEMA FUNZIONAMENTO ESITO FASE PROCEDIMENTALE – PROCEDURA". L'utente può modificare manualmente il valore di questo campo

*Atto conclusivo*: il funzionamento di questa sezione è descritto nel paragrafo precedente *[Atto](#page-40-0)  [conclusivo](#page-40-0)*

*Pubblicità*: vedere quanto riportato nel paragrafo sopra. Per questa tipologia di fase l'inserimento della pubblicazione su BUR non attiva il meccanismo di calcolo di scadenza partecipazione del pubblico. Le pubblicità associate che compaiono in questa sezione possono essere legate alle integrazioni. In tal caso saranno contraddistinte dalla dicitura (integrazione). Le pubblicità delle integrazioni non sono modificabili in questa pagina ma devono essere inserite e/o modificate nella sezione integrazioni.

*Testo pubblicazione;* è il testo della pubblicazione che può essere trascritto in fase d'inserimento. In questa pagina può essere letto ed eventualmente modificato

*Testo pubblicazione integrazione:* è il testo della pubblicazione integrazione. In questa pagina può essere inserito ed eventualmente modificato.

*Tasto "Stampa":* è posto a fondo pagina. La sua selezione produce una stampa della pagina di gestione così come visualizzata dall'utente.

*Tasto "Stampa report":* è posto nel menù principale di navigazione sul lato sinistro della pagina. La sua selezione genera un report (vedi ALLEGATO 2) in formato .doc in cui vengono riassunte le principali informazioni della fase procedimentale avviata.

*Tasto "Gestione componente geografica":* è posto nel menù principale di navigazione sul lato sinistro della pagina. La selezione di questo tasto consente di georiferire il procedimento direttamente in applicativo.

Prima di attivare tale funzione occorre salvare le informazioni inserite/modificate nella pagina di gestione procedimento altrimenti potrebbero essere perse. Avviando la componente di gestione cartografica il sistema mostra un avviso per ricordare di procedere ad un eventuale salvataggio.

Per la descrizione di come effettuare la georeferenziazione si rimanda allo specifico manuale SIVIA\_GISMANv02

*Tasto "Salva modifiche":* è posto a fondo pagina. La sua selezione consente di salvare le modifiche operate dall'utente.

*Tasto "chiudi":* è posto a fondo pagina. La sua selezione chiude la pagina e riporta l'utente a quella dei risultati della ricerca per la gestione progetti/procedimenti di **[Figura 31.](#page-33-1)**

#### *Gestione procedimento di Espressione Parere*

<span id="page-47-0"></span>La pagina di gestione si presenta come in figura sottostante

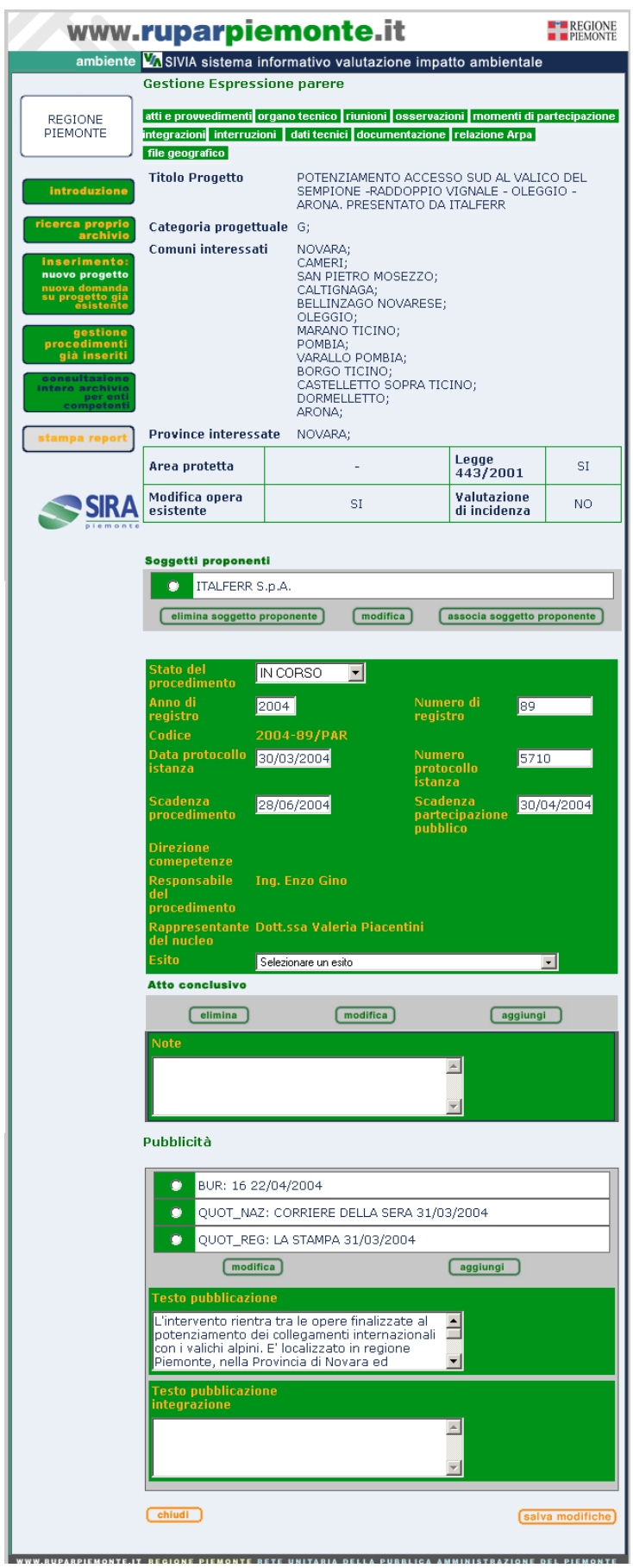

**Figura 40**

Tale fase è gestita solo dagli utenti con profilo regionale. Le sezioni abilitate per questa fase sono le seguenti: atti e provvedimenti; organo tecnico; riunioni; osservazioni; momenti di partecipazione; integrazioni; interruzioni; dati tecnici; documentazione; file geografico; relazione ARPA; dati realizzazione dell'opera (le ultime due disponibili solo ad utenti associati al profilo ARPA).

Sono presenti campi di riepilogo non modificabili e campi che l'utente può gestire.

Campi di riepilogo: Titolo del progetto; Comuni interessati; Province interessate (modificabili solo nella pagina di gestione progetto); Categorie progettuali; Area protetta; Modifica opera esistente; Legge 443/2001; Valutazione d'incidenza; Anno di registro; Numero di registro; Codice; Responsabile del procedimento; Direzione competente; Rappresentante del Nucleo

#### Campi di gestione dati

*Soggetti proponenti.* E' un dato associato in fase d'inserimento ma può essere modificato nella gestione. L'utente può aggiungere o eliminare i soggetti proponenti oppure modificare i dati di quelli già associati utilizzando i tasti "associa soggetto proponente"; "elimina soggetto proponente"; e "modifica". Per ulteriori dettagli vedere quanto riportato in precedenza sull'inserimento/associazione dei [soggetti proponenti](#page-9-1)

*Anno di registro*: può essere modificato solo dagli utenti profilati come Provincia

*Numero di registro*: può essere modificato solo dagli utenti profilati come Provincia

*Codice*: non è gestito direttamente dall'utente ma viene rigenerato qualora ci sia una modifica che riguarda i primi due campi

*Scadenza del procedimento*: il campo è gestito in modo semiautomatico. La data presente è calcolata aggiungendo 150 giorni a quella di protocollo istanza riportata in fase d'inserimento. L'utente può modificare manualmente il valore di questo campo.

*Scadenza partecipazione del pubblico*: il campo è gestito in modo semiautomatico. La data presente è quella calcolata aggiungendo 60 giorni a quella di pubblicazione riportata in fase d'inserimento. Viene ricalcolata dall'applicativo nel caso fosse inserita una nuova pubblicazione su quotidiano. L'utente può modificare manualmente il valore di questo campo.

*Esito del procedimento*: è il campo in cui viene riportato l'esito della fase procedimentale. Il valore selezionato dall'utente farà scattare un controllo che modifica i seguenti campi: Stato del procedimento; Stato della procedura ed Esito della procedura . Per dettagli vedere quanto riportato nell'ALLEGATO 1 "SCHEMA FUNZIONAMENTO ESITO FASE PROCEDIMENTALE – PROCEDURA"

*Stato del procedimento:* il campo è gestito dall'applicativo in modo semiautomatico vi è un controllo che in relazione al valore selezionato per "Esito del procedimento" va a modificare il suo valore. Per dettagli vedere quanto riportato in nell'ALLEGATO 1 "SCHEMA FUNZIONAMENTO ESITO FASE PROCEDIMENTALE – PROCEDURA". L'utente può modificare manualmente il valore di questo campo

*Atto conclusivo*: il funzionamento di questa sezione è descritto nel paragrafo precedente *[Atto](#page-40-0)  [conclusivo](#page-40-0)*

*Pubblicità*: vedere quanto riportato nel paragrafo sopra. Per questa tipologia di fase l'inserimento della pubblicazione su BUR non attiva il meccanismo di calcolo di scadenza partecipazione del pubblico. Le pubblicità associate che compaiono in questa sezione possono essere legate alle integrazioni. In tal caso saranno contraddistinte dalla dicitura (integrazione). Le pubblicità delle integrazioni non sono modificabili in questa pagina ma devono essere inserite e/o modificate nella sezione integrazioni.

*Testo pubblicazione;* è il testo della pubblicazione che può essere trascritto in fase d'inserimento. In questa pagina può essere letto ed eventualmente modificato

*Testo pubblicazione integrazione:* è il testo della pubblicazione integrazione. In questa pagina può essere inserito ed eventualmente modificato.

*Tasto "Stampa":* è posto a fondo pagina. La sua selezione produce una stampa della pagina di gestione così come visualizzata dall'utente.

*Tasto "Stampa report":* è posto nel menù principale di navigazione sul lato sinistro della pagina. La sua selezione genera un report (vedi ALLEGATO 2) in formato .doc in cui vengono riassunte le principali informazioni della fase procedimentale avviata.

*Tasto "Gestione componente geografica":* è posto nel menù principale di navigazione sul lato sinistro della pagina. La selezione di questo tasto consente di georiferire il procedimento direttamente in applicativo.

Prima di attivare tale funzione occorre salvare le informazioni inserite/modificate nella pagina di gestione procedimento altrimenti potrebbero essere perse. Avviando la componente di gestione cartografica il sistema mostra un avviso per ricordare di procedere ad un eventuale salvataggio.

Per la descrizione di come effettuare la georeferenziazione si rimanda allo specifico manuale SIVIA\_GISMANv02

*Tasto "Salva modifiche":* è posto a fondo pagina. La sua selezione consente di salvare le modifiche operate dall'utente.

*Tasto "chiudi":* è posto a fondo pagina. La sua selezione chiude la pagina e riporta l'utente a quella dei risultati della ricerca per la gestione progetti/procedimenti di **[Figura 31](#page-33-1)**

## *Gestione procedimento di Verifica Nazionale*

<span id="page-51-0"></span>La pagina di gestione si presenta come in figura sottostante

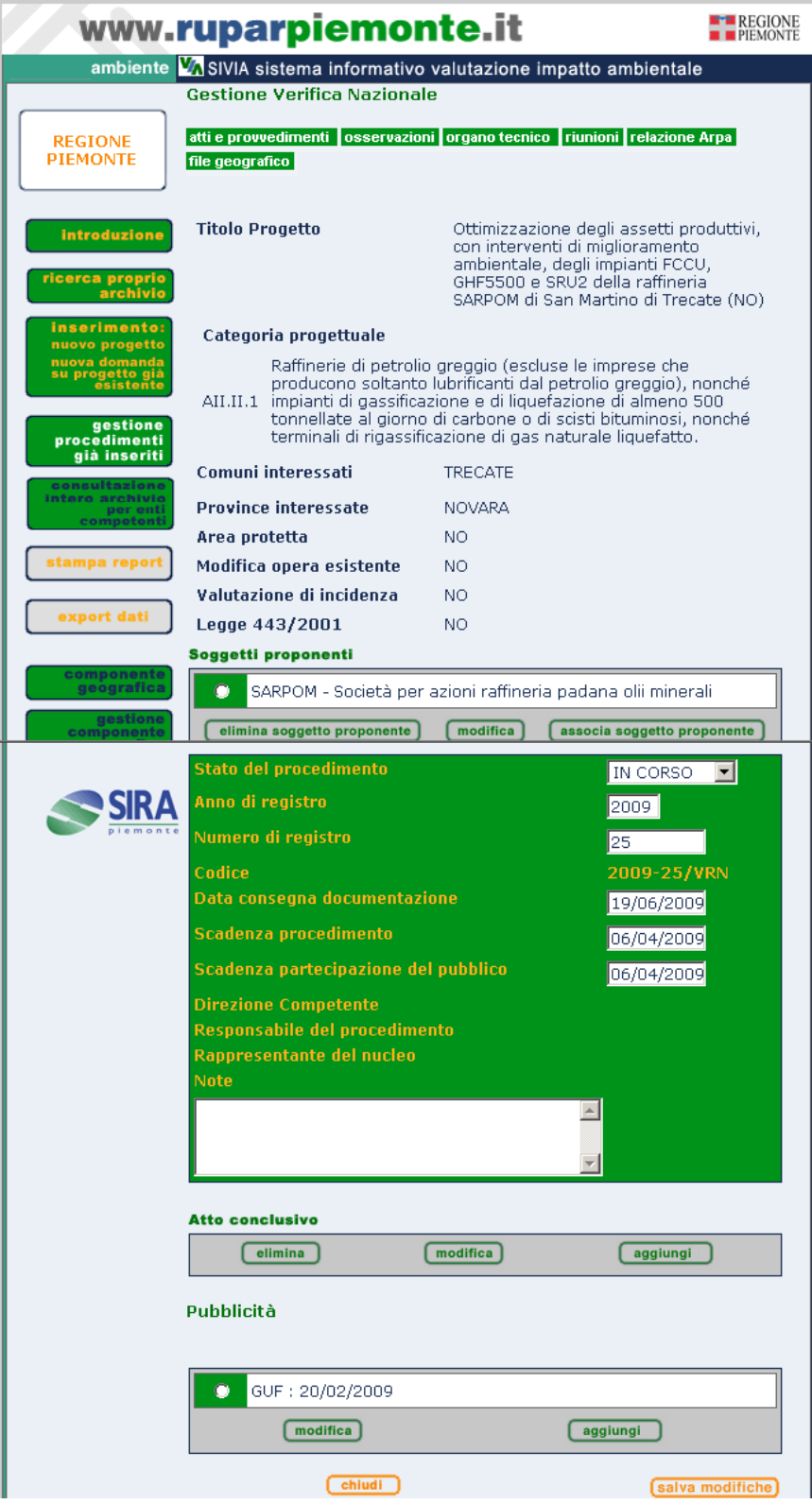

**Figura 41**

<span id="page-51-1"></span>Tale fase è gestita solo dagli utenti con profilo regionale. Le sezioni abilitate per questa fase sono le seguenti: atti e provvedimenti; organo tecnico; riunioni; osservazioni; file geografico; relazione ARPA (disponibile solo agli utenti associati al profilo ARPA).

#### ambiente VA SIVIA sistema informativo valutazione impatto ambientale

Sono presenti campi di riepilogo non modificabili e campi che l'utente può gestire.

Campi di riepilogo: Titolo del progetto; Comuni interessati; Province interessate (modificabili solo nella pagina di gestione progetto); Categorie progettuali; Area protetta; Modifica opera esistente; Legge 443/2001; Valutazione d'incidenza; Anno di registro; Numero di registro; Codice; Responsabile del procedimento; Direzione competente; Rappresentante del Nucleo

#### Campi di gestione dati

*Soggetti proponente:* è un dato associato in fase d'inserimento ma può essere modificato nella gestione. L'utente può aggiungere o eliminare i soggetti proponenti oppure modificare i dati di quelli già associati utilizzando i tasti "associa soggetto proponente"; "elimina soggetto proponente"; e "modifica". Per ulteriori dettagli vedere quanto riportato in precedenza sull'inserimento/associazione dei [soggetti proponenti](#page-9-1)

*Data consegna documentazione: d*ata in cui il proponente consegna la documentazione progettuale

*Scadenza procedimento/ Scadenza consultazione del pubblico:* in questo caso la scadenza procedimento si riferisce alla scadenza dell'invio osservazioni da parte della Regione e non al procedimento di VIA nazionale e coincide con la Scadenza di consultazione del pubblico. E' la data calcolata dal sistema aggiungendo 45 giorni a quella di pubblicazione su Gazzetta Ufficiale in fase d'inserimento. Il valore del campo può essere modificato dall'utente.

*Stato del procedimento:* per questa tipologia di fase non è previsto alcun meccanismo di gestione automatica in quanto non esiste un esito del procedimento regionale. Il valore di questo campo viene assegnato dall'utente.

*Atto conclusivo:* è possibile inserire più di un atto conclusivo selezionando il tasto "aggiungi" .

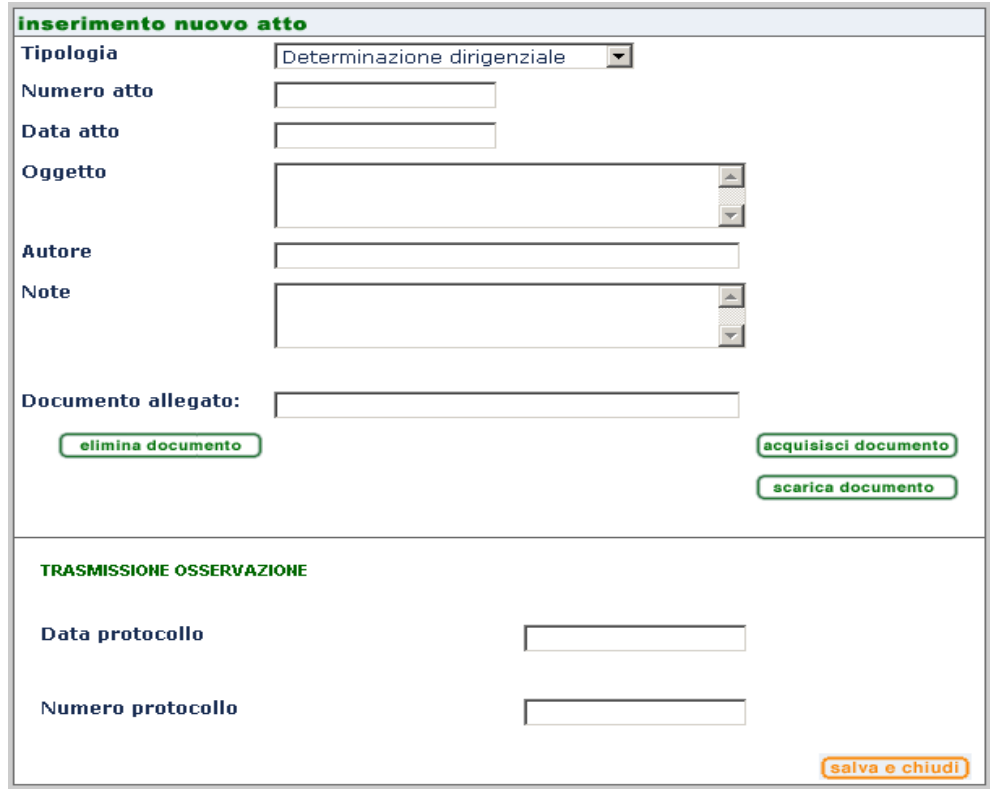

L'aspetto della finestra di gestione è quello riportato nella figura sottostante

**Figura 42**

Le informazioni che devono essere necessariamente inserite sono Tipologia, Numero Atto, Data Atto. Per il campo Tipologia l'utente sceglie il valore tra quelli disponibili nella lista.

Poiché la Regione conclude il procedimento inviando le proprie osservazioni, sono gestiti anche i campi che si riferiscono a tale invio: Data protocollo e Numero protocollo.

L'utente salva le informazioni inserite selezionando il tasto "salva e chiudi".

E' possibile allegare il file dell'atto SOLO DOPO L'OPERAZIONE DI CONFERMA DELLE INFORMAZIONI PRINCIPALI: dalla pagina principale si seleziona l'atto appena inserito e si attiva il tasto "modifica", quindi ritornando sulla finestra descritta sopra si seleziona il tasto "acquisisci documento". Per la gestione dell'allegato sono disponibili anche le funzioni di eliminazione e di scarico

E' possibile eliminare o modificare un atto conclusivo dopo averlo selezionato dalla finestra di **[Figura 41](#page-51-1)** tramite il tasto "elimina" o "modifica" a seconda dell'operazione che si vuole compiere.

*Pubblicità*: vedere quanto riportato nel paragrafo sopra. Per questa tipologia di fase l'inserimento della pubblicazione su BUR non attiva il meccanismo di calcolo di scadenza partecipazione del pubblico.

*Tasto "Salva modifiche":* è posto a fondo pagina. La sua selezione consente di salvare le modifiche operate dall'utente.

*Tasto "chiudi":* è posto a fondo pagina. La sua selezione chiude la pagina e riporta l'utente a quella dei risultati della ricerca per la gestione progetti/procedimenti di **[Figura 31](#page-33-1)**.

#### <span id="page-54-0"></span>*Gestione Fase di Screening*

La pagina di gestione si presenta come in figura sottostante

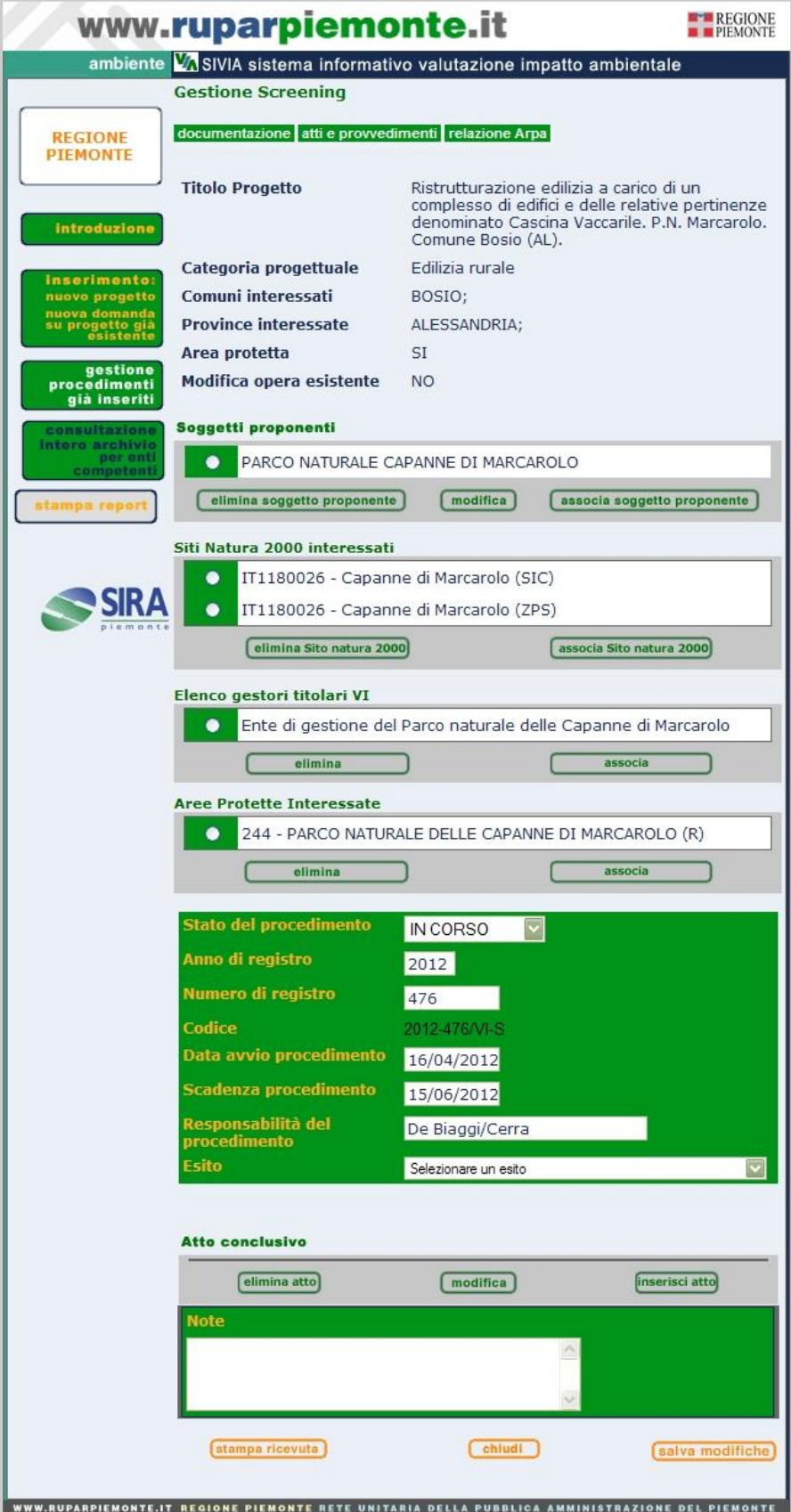

**Figura 43**

In relazione al profilo utente avrà campi o sezioni in più da gestire o visualizzare.

Le sezioni abilitate per questa fase sono le seguenti: atti e provvedimenti; documentazione;

relazione ARPA (disponibile solo agli utenti associati al profilo ARPA).

Sono presenti campi di riepilogo non modificabili e campi che l'utente può gestire.

Campi di riepilogo: Titolo del progetto; Comuni interessati; Province interessate (modificabili solo nella pagina di gestione progetto); Categoria progettuale; Area protetta; Modifica opera esistente; Anno di registro; Numero di registro; Codice

Campi di gestione dati

*Soggetti proponenti.* E' un dato associato in fase d'inserimento ma può essere modificato nella gestione. L'utente può aggiungere, eliminare, oppure modificare i dati dei soggetti proponenti associati, utilizzando i tasti "associa soggetto proponente"; "elimina soggetto proponente" e "modifica". Per ulteriori dettagli vedere quanto riportato in precedenza sull'inserimento/associazione dei [soggetti proponenti](#page-9-1)

*Siti natura 2000 interessati.* E' un dato associato in fase d'inserimento ma può essere modificato nella gestione. L'utente può aggiungere, eliminare o modificare i siti Natura 2000 associati utilizzando i tasti "associa Sito Natura 2000" ed "elimina Sito Natura 2000". Per ulteriori dettagli vedere quanto riportato in precedenza sull'inserimento/associazione dei [Siti](#page-25-0)  [Natura 2000](#page-25-0)

*Elenco gestori titolari di VI*. E' un dato associato in fase d'inserimento ma può essere modificato nella gestione. L'utente può aggiungere, eliminare o modificare gli Enti gestori titolari di VI associati, utilizzando i tasti "associa" ed "elimina". Per ulteriori dettagli vedere quanto riportato in precedenza sull'inserimento/associazione degli [Enti gestori titolari di VI](#page-25-1)

*Aree protette interessate*. La sezione è presente solo se nella prima pagina d'inserimento del progetto è stato impostato al valore "SI" il flag "Area protetta". L'utente può aggiungere, eliminare o modificare le Aree protette associate utilizzando i tasti "associa" ed "elimina". Per ulteriori dettagli vedere quanto riportato in precedenza sull'inserimento [Aree protette interessate](#page-25-2) *Scadenza del procedimento*: il campo è gestito in modo semiautomatico. La data presente è calcolata aggiungendo 30 giorni a quella di avvio procedimento. L'utente può modificare il valore di questo campo.

## **Responsabilità del procedimento:** *viene indicato il settore e/o il nome del funzionario responsabile del procedimento*

*Esito del procedimento*: è il campo in cui viene riportato l'esito della fase procedimentale. Il valore selezionato dall'utente farà scattare un controllo che modifica i seguenti campi: Stato del procedimento; Stato della procedura ed Esito della procedura . Per dettagli vedere quanto riportato nell'ALLEGATO 1 "SCHEMA FUNZIONAMENTO ESITO FASE PROCEDIMENTALE – PROCEDURA"

*Stato del procedimento:* il campo è gestito dall'applicativo in modo semiautomatico. Vi è un controllo che, in relazione al valore selezionato per "Esito del procedimento", va a modificarne il valore. Per dettagli vedere quanto riportato nell'ALLEGATO 1 "SCHEMA FUNZIONAMENTO ESITO FASE PROCEDIMENTALE – PROCEDURA". L'utente può modificare manualmente il valore di questo campo

*Atto conclusivo*: il funzionamento di questa sezione è descritto nel paragrafo precedente *[Atto](#page-40-0)  [conclusivo](#page-40-0)*

*Tasto "Stampa ricevuta":* è posto a fondo pagina. La sua selezione produce una stampa della pagina di gestione così come visualizzata dall'utente.

*Tasto "Stampa report":* è posto nel menù principale di navigazione sul lato sinistro della pagina. La sua selezione genera un report (vedi ALLEGATO 2) in formato .doc in cui vengono riassunte le principali informazioni della fase procedimentale avviata.

*Tasto "Salva modifiche":* è posto a fondo pagina. La sua selezione consente di salvare le modifiche operate dall'utente.

*Tasto "chiudi":* è posto a fondo pagina. La sua selezione chiude la pagina e riporta l'utente a quella dei risultati della ricerca per la gestione progetti/procedimenti di **[Figura 31](#page-33-1)**

## **Gestione Fase Valutazione d'Incidenza**

La pagina di gestione si presenta come in figura sottostante

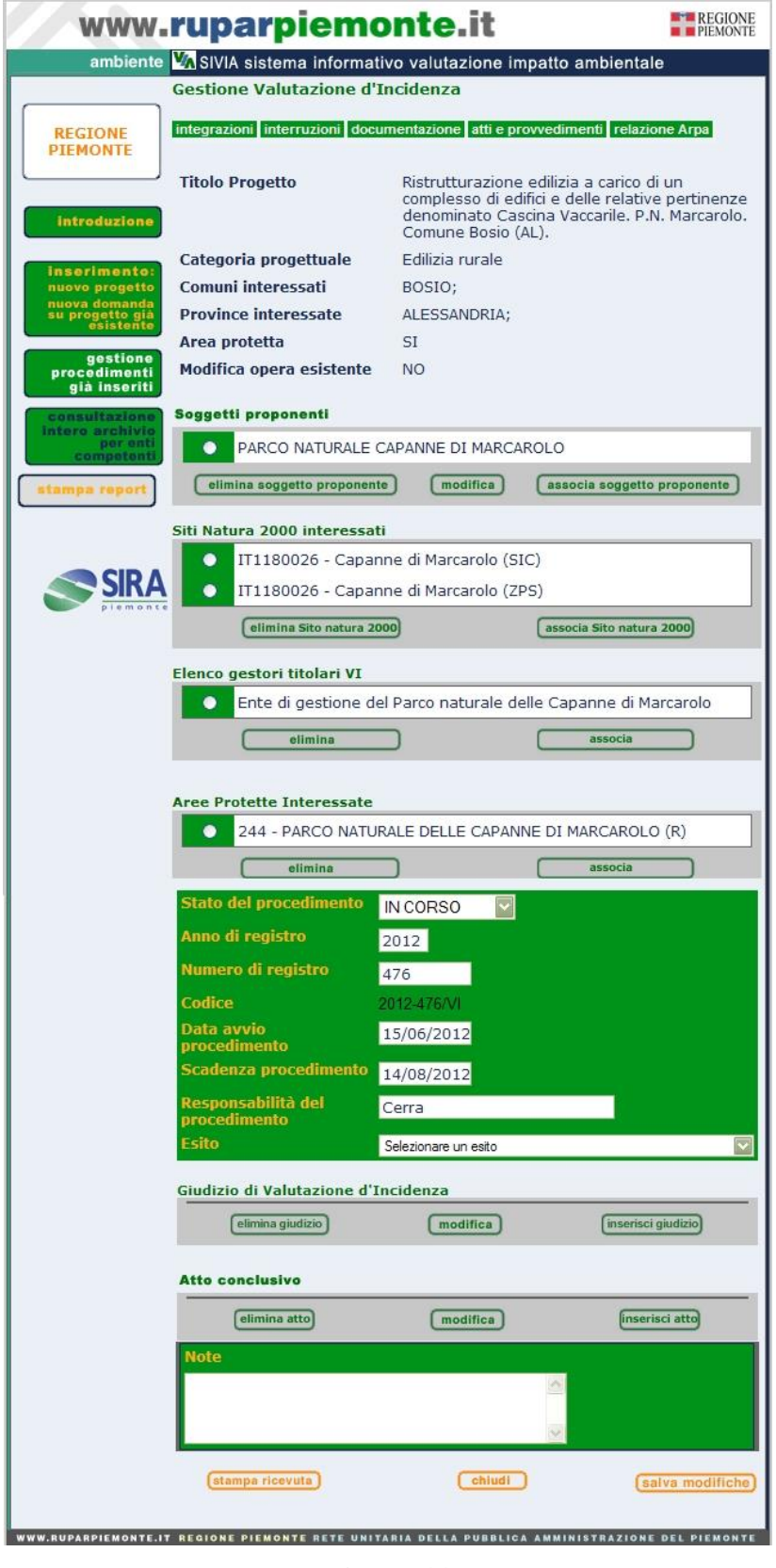

**Figura 44**

<span id="page-57-0"></span>In relazione al profilo utente avrà campi o sezioni in più da gestire o visualizzare.

Le sezioni abilitate per questa fase sono le seguenti: atti e provvedimenti; integrazioni; interruzioni; documentazione; relazione ARPA (disponibile solo agli utenti associati al profilo ARPA).

Sono presenti campi di riepilogo non modificabili e campi che l'utente può gestire.

Campi di riepilogo: Titolo del progetto; Comuni interessati; Province interessate (modificabili solo nella pagina di gestione progetto); Categoria progettuale; Area protetta; Modifica opera esistente; Anno di registro; Numero di registro; Codice

Campi di gestione dati

*Soggetti proponenti.* E' un dato associato in fase d'inserimento ma può essere modificato nella gestione. L'utente può aggiungere, eliminare, oppure modificare i dati dei soggetti proponenti associati, utilizzando i tasti "associa soggetto proponente"; "elimina soggetto proponente" e "modifica". Per ulteriori dettagli vedere quanto riportato in precedenza sull'inserimento/associazione dei [soggetti proponenti](#page-9-1)

*Siti natura 2000 interessati.* E' un dato associato in fase d'inserimento ma può essere modificato nella gestione. L'utente può aggiungere, eliminare o modificare i siti Natura 2000 associati utilizzando i tasti "associa Sito Natura 2000" ed "elimina Sito Natura 2000". Per ulteriori dettagli vedere quanto riportato in precedenza sull'inserimento/associazione dei [Siti](#page-25-0)  [Natura 2000](#page-25-0)

*Elenco gestori titolari di VI*. E' un dato associato in fase d'inserimento ma può essere modificato nella gestione. L'utente può aggiungere, eliminare o modificare gli Enti gestori titolari di VI associati, utilizzando i tasti "associa" ed "elimina". Per ulteriori dettagli vedere quanto riportato in precedenza sull'inserimento/associazione degli [Enti gestori titolari di VI](#page-25-1)

*Aree protette interessate*. La sezione è presente solo se nella prima pagina d'inserimento del progetto è stato impostato al valore "SI" il flag "Area protetta". L'utente può aggiungere, eliminare o modificare le Aree protette associate utilizzando i tasti "associa" ed "elimina". Per ulteriori dettagli vedere quanto riportato in precedenza sull'inserimento [Aree protette interessate](#page-25-2) *Scadenza del procedimento*: il campo è gestito in modo semiautomatico. La data presente è calcolata aggiungendo 60 giorni a quella di di avvio procedimento riportata in fase d'inserimento. L'utente può modificare il valore di questo campo.

## **Responsabilità del procedimento:** *viene indicato il settore e/o il nome del funzionario responsabile del procedimento*

**Esito del procedimento***: è il campo in cui viene riportato l'esito della fase procedimentale. Il valore selezionato dall'utente farà scattare un controllo che modifica i seguenti campi: Stato del procedimento; Stato della procedura ed Esito della procedura . Per dettagli vedere quanto riportato nell'ALLEGATO 1 "SCHEMA FUNZIONAMENTO ESITO FASE PROCEDIMENTALE – PROCEDURA"*

*Stato del procedimento:* il campo è gestito dall'applicativo in modo semiautomatico. Vi è un controllo che, in relazione al valore selezionato per "Esito del procedimento", va a modificarne il valore. Per dettagli vedere quanto riportato nell'ALLEGATO 1 "SCHEMA FUNZIONAMENTO ESITO FASE PROCEDIMENTALE – PROCEDURA". L'utente può modificare manualmente il valore di questo campo

*Giudizio di Valutazione d'Incidenza.* In questa sezione l'utente inserisce gli estremi del giudizio di Valutazione d'Incidenza: data protocollo; numero protocollo; autore. Per farlo seleziona il tasto "inserisci giudizio". Si apre la finestra di **[Figura 45.](#page-59-0)** I campi obbligatori sono numero e data protocollo. L'utente può associare più di un giudizio di Valutazione d'Incidenza selezionando una seconda volta il tasto "inserisci giudizio".

E' possibile eliminare o modificare un giudizio associato dalla finestra di **[Figura 44](#page-57-0)** dopo averlo selezionato tramite il tasto "elimina giudizio" o "modifica" a seconda dell'operazione che si vuole compiere.

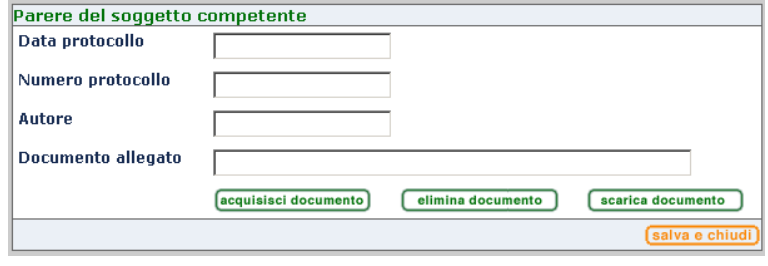

**Figura 45**

<span id="page-59-0"></span>*Atto conclusivo*. In questa sezione va inserito l'eventuale atto espresso da chi detiene l'intero procedimento autorizzativo. Non sempre i titolari dei procedimenti di VI hanno questo dato che non è obbligatorio inserire. Il funzionamento di questa sezione è descritto nel paragrafo precedente *[Atto conclusivo](#page-40-0)*

*Tasto "Stampa":* è posto a fondo pagina. La sua selezione produce una stampa della pagina di gestione così come visualizzata dall'utente.

*Tasto "Stampa report":* è posto nel menù principale di navigazione sul lato sinistro della pagina. La sua selezione genera un report (vedi ALLEGATO 2) in formato .doc in cui vengono riassunte le principali informazioni della fase procedimentale avviata.

*Tasto "Salva modifiche":* è posto a fondo pagina. La sua selezione consente di salvare le modifiche operate dall'utente.

Tasto "*Chiudi*": è posto a fondo pagina. La sua selezione chiude la pagina e riporta l'utente a quella dei risultati della ricerca per la gestione progetti/procedimenti di **[Figura 31](#page-33-1)**.